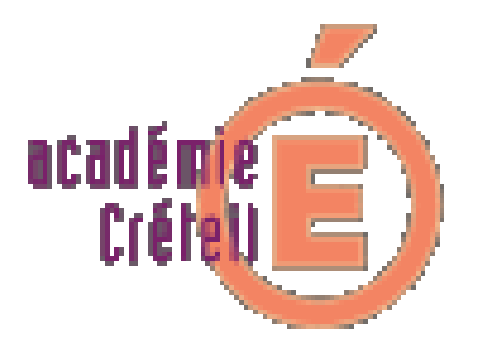

# **Le fil conducteur de l'installation de Test@ssr**

**(version 1.3)**

**Rectorat de Créteil Division Informatique**

Rectorat de Créteil. D.I. Page 1 sur 46

# **Sommaire**

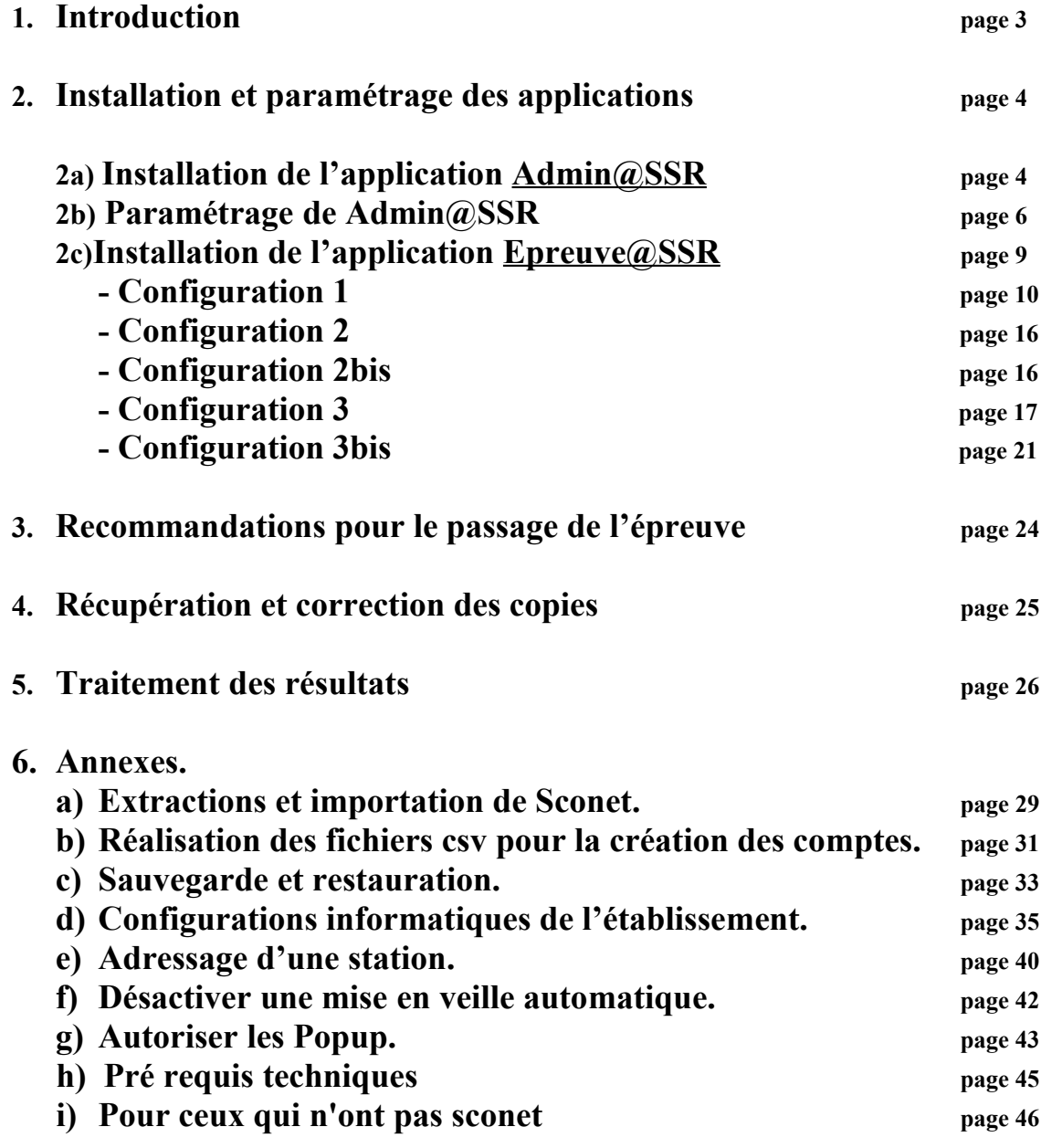

# **@SSR**

# **Fil conducteur de l'installation et du paramétrage**

# **1. Introduction**

Vous venez de recevoir 4 CD et un document comportant 2 fois 4 clés (codes) indispensables à l'installation et à la sécurisation des applications qui permettront de faire passer les épreuves de l'**A**ttestation **S**colaire de **S**écurité **R**outière.

Le projet @SSR comporte deux applications : **Admin@SSR** et Epreuve@SSR ainsi que des **fichiers vidéos** et **audios**.

Admin@SSR a pour fonctionnalités :

- la préparation préalable des sessions d'examen
- la correction automatique des copies
- l'édition et l'impression des attestations des candidats
- la création du fichier chiffré qu'il faudra transmettre à la base nationale

**Epreuve@SSR** a pour fonctionnalités :

- la personnalisation de l'épreuve par le choix aléatoire de 20 questions
- la génération de la copie électronique du candidat
- la mise à disposition des fichiers vidéos et audios

**Ces deux applications ne doivent pas être installées sur la même station.**

#### **Note importante :**

Pour utiliser pleinement les installations informatiques les plus courantes des établissements de l'académie, il a été retenu 3 configurations principales et deux variantes. Il est **important de connaître le type de configuration** en place dans votre établissement.

**Les configurations retenues se trouvent au paragraphe d) de l'annexe. Identifiez la votre, notez-là, puis reportez vous au paragraphe concernant votre configuration**

# **2. Installation et paramétrage des applications.**

## **2.a) Installation de l'application Admin@SSR**

**Précaution : Admin@SSR** contient des données confidentielles chiffrées. Il est cependant indispensable de ne pas donner accès aux élèves au poste où sera installée cette application. L'installer, par exemple, sur un poste administratif.

**Configuration requise de la station :** Système d'exploitation minimum **Win98 SE** (**ou XP**), **128 Mo** de mémoire vive et **60 Mo** d'espace libre sur le disque C:\

L'application aura besoin de « **Acrobat Reader** » version 6 ou ultérieure. Aussi, nous vous conseillons de l'installer avant toute autre installation et d'un tableur (open office, Excel...)

#### **Installation :**

- 1. Introduire le CD noté « @SSR APPLICATION », cliquer sur le bouton « **Admin@SSR** », puis, à l'écran suivant, sur « **Installer Admin@SSR** ».
- 2. Après avoir passé l'écran d'**introduction**, accepter les termes du contrat de licence.
- 3. Renseigner le numéro d'activation de l'application que l'établissement a reçu sous pli confidentiel.
- 4. Faire le choix des éléments à installer :

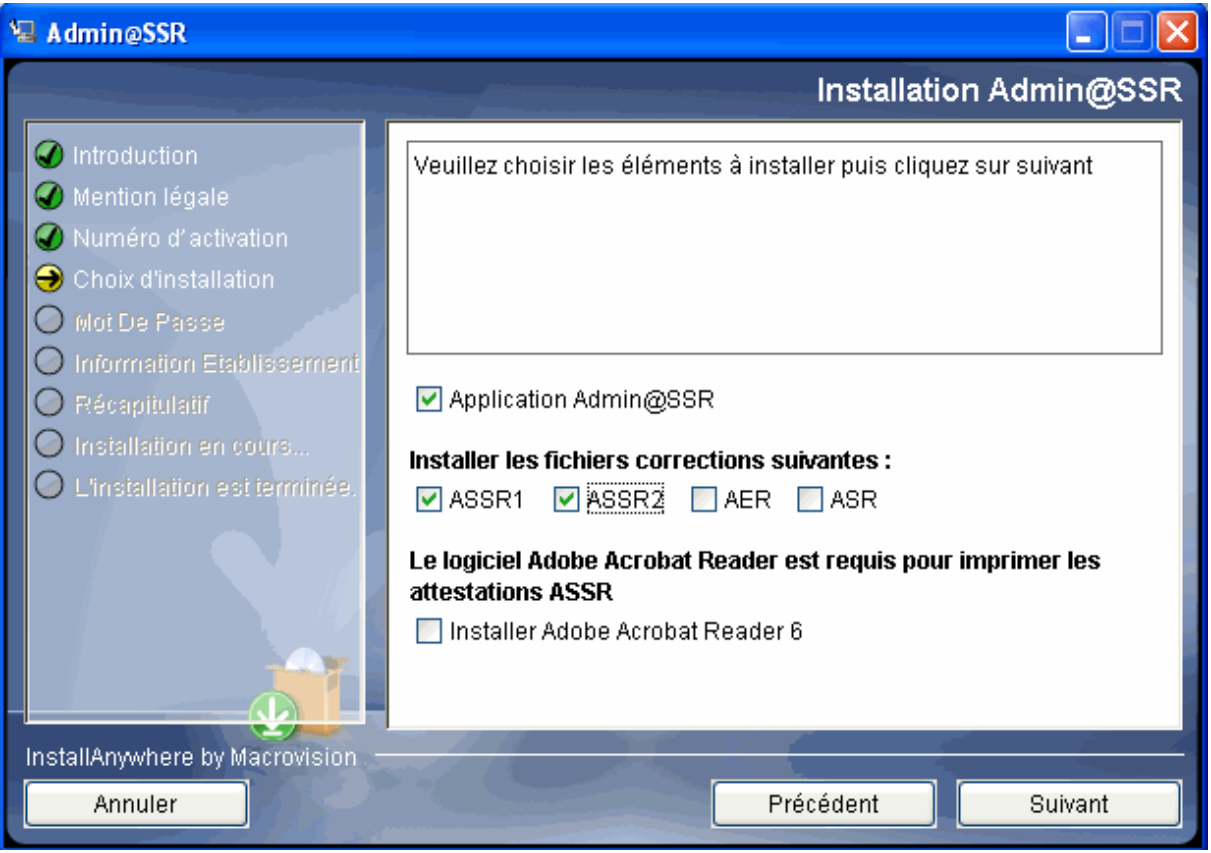

*Remarque : Le choix « application Admin@SSR » s'impose. Pour ce qui concerne le niveau ASSR (1 ou 2) cela dépend de votre établissement. S'il s'agit d'un collège, les niveaux ASSR1 et ASSR2 doivent être cochés. S'il s'agit d'un Lycée professionnel, le niveau ASSR2 devrait suffire.*

Cliquer sur **suivant**

5. Ecran suivant, on demande de définir un mot de passe pour l'administrateur Mot de passe qui sera demandé ultérieurement, notamment pour revenir sur le paramétrage. Cliquer sur **suivant**

6. L'écran suivant doit renseigner les informations sur votre établissement.

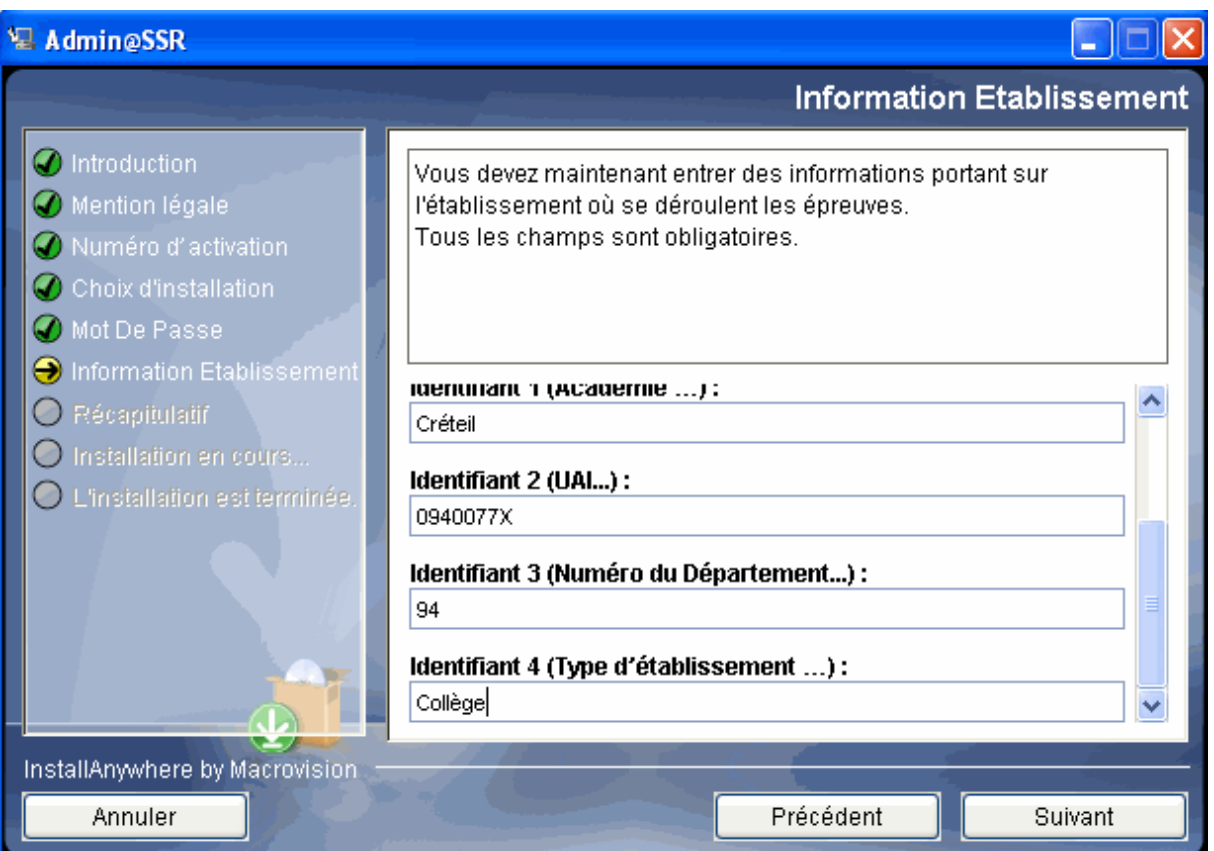

Il y a 6 champs à renseigner :

- Tutelle : Education Nationale.
- Le Nom de l'établissement.
- Identifiant1 : le nom de l'académie.
- Identifiant2 : L'UAI (anciennement le RNE)
- Identifiant3 : Numéro du département.
- Identifiant4 : le type d'établissement (CLG, LP, CFA....)

Cliquer sur **suivant**

7. La fenêtre suivante donne le récapitulatif des éléments saisis.

Cliquer sur **Installation**

8. C'est la fin de l'installation,

Cliquer sur **Terminer**.

9. Une icône a été créée sur le bureau : faire un double-clic pour lancer le paramétrage de Admin@SSR.

## **2.b) Paramétrage de Admin@SSR**

- 1. Une fois l'application lancée, on vous propose de changer le mot de passe de l'administrateur. Vous pouvez ressaisir le même, le changement n'est pas une obligation.
- 2. La fenêtre de l'interface d'administration s'ouvre et l'on voit que dans le menu, seuls « **configuration** » et « **aide** » sont actifs. Il apparaîtra, lors de la première connexion, un message d'avertissement qui donne le conseil suivant : « **Veuillez mettre à jour votre établissement en créant une salle dans le menu** » Cliquer alors sur **configuration** puis **Mise à jour de l'établissement** et finalement sur **Ajouter**.

*Remarque : Il convient de choisir une salle informatique dans laquelle aura lieu l'épreuve ASSR. Le nom de cette salle n'a pas d'incidence sur le déroulement de l'épreuve, mais vous permet seulement d'y voir plus clair si l'épreuve doit se passer dans des lieux distincts.*

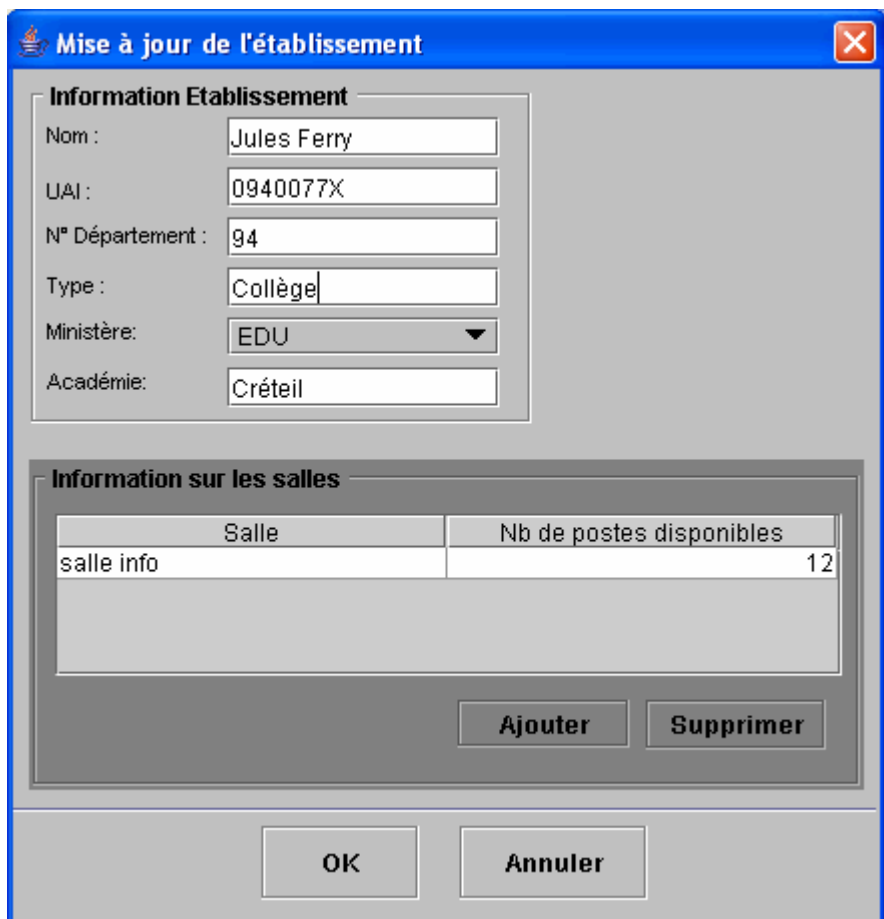

Renseigner le nom de la salle, le nombre de postes sur lesquels se passera l'épreuve et cliquer sur « **Ajouter** ». Renouveler l'opération si nécessaire. Puis cliquer sur « **OK** ».

- 3. Dans le menu « **Configuration** » sélectionner « **Mise à jour des clés de**
	- **chiffrement** ». Saisir les trois clés qui ont été envoyées sous pli confidentiel : - Clé copies.
		- Clé des fichiers et résultats pour envoi.
		- Clé corrections.

Cliquer sur **OK**

*Remarque : Nous conseillons de créer immédiatement les sessions d'examen. Et, en l'occurrence, une session par classe ce qui permettra une meilleurs visibilité des candidats qui n'auraient pas passés l'épreuve.*

4. Dans le menu « gérer les sessions » sélectionner « créer une session ». Choisir une appellation significative comme « session3A ».

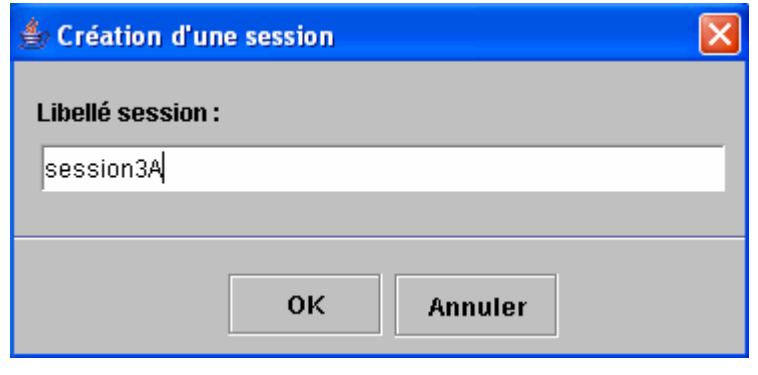

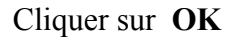

Une fenêtre intitulée « Liste des candidats de la session *nom-de-la-session* » s'ouvre dans laquelle apparaîtront plus tard les élèves inscrits dans cette session. Un message vous indique que, pour l'instant, cette session est vide.

Renouvelez cette opération autant de fois que de sessions sont nécessaires.

5. Il est temps maintenant d'importer les candidats. Pour cela, il faut d'abord procéder à l'extraction des élèves de « Sconet base élèves », puis rendre le fichier obtenu compatible avec l'application @SSR.

**Rendez-vous à l'annexe, a) extraction et importation de Sconet, puis b) Création des fichiers csv pour la création des comptes**

6. Une fois les fichiers à disposition, cliquez dans le menu sur « **Boite d'import** puis sur « **Importer des candidats** ». Une fenêtre vous propose la date du jour comme date de référence. Cette date permet de calculer automatiquement le niveau @SSR des candidats à partir de leur date de naissance.

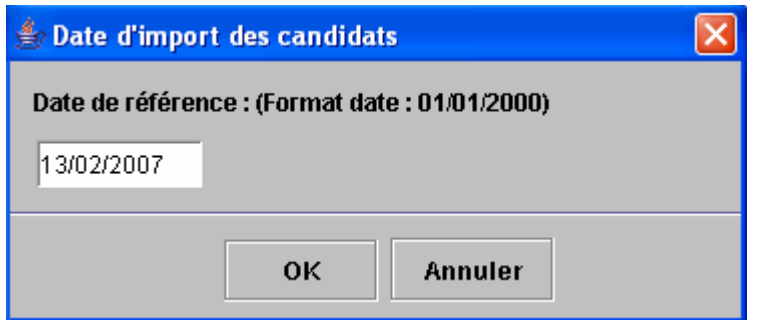

Cliquer sur **OK**

Une autre fenêtre vous permet de rechercher les fichiers csv pour la création des comptes. Sélectionnez le fichier à importer.

#### **Valider**

Vous êtes alors informés que « l'import a été correctement effectué » et vous pouvez voir apparaître la liste des candidats avec les renseignements les concernant. Si une erreur s'est produite au cours de l'importation, aucun des élèves présents dans le fichier ne sera importé dans Admin@SSR.

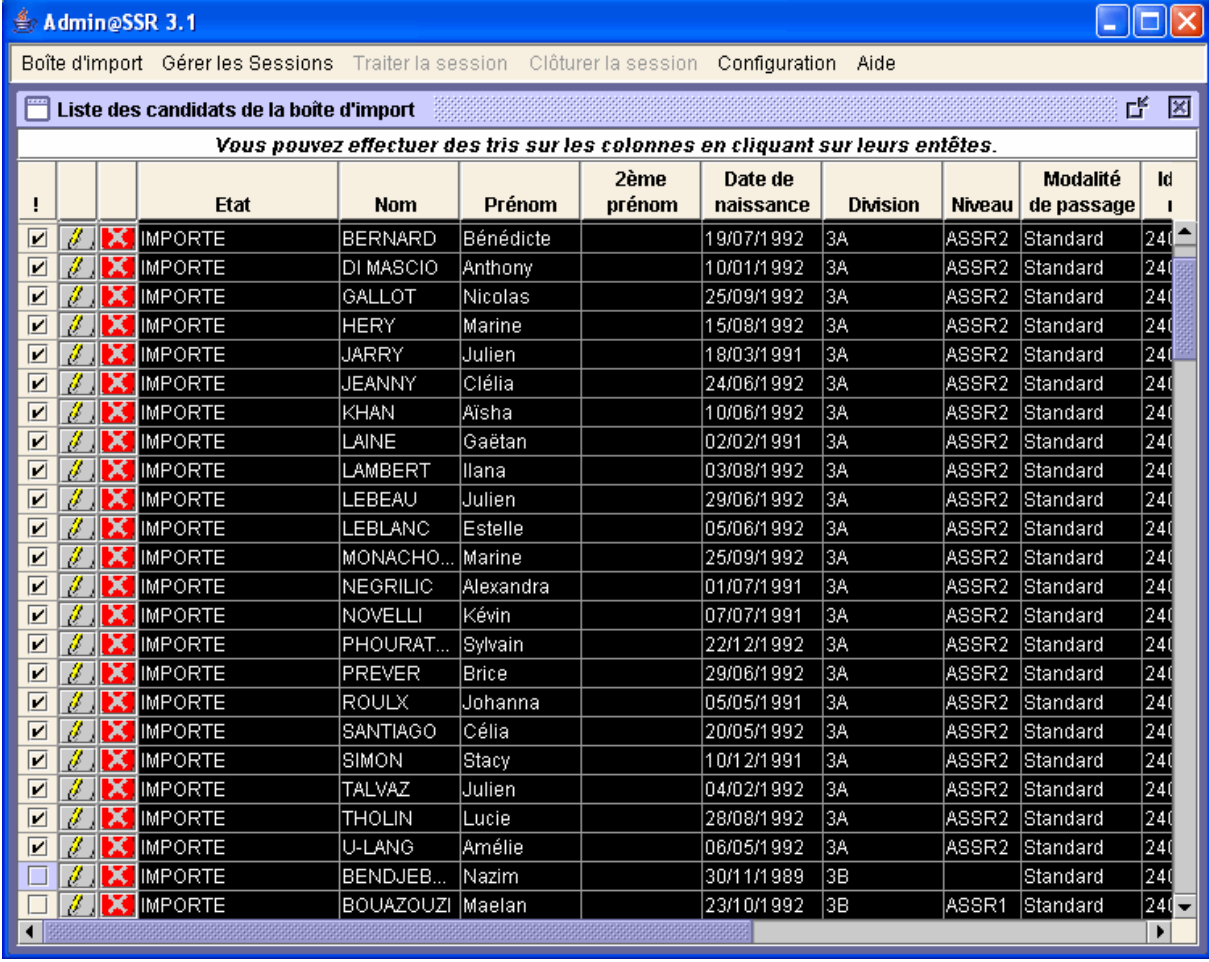

*Remarque : A ce stade, il est important de comprendre la notion de niveau défini par l'application.*

*Le niveau ASSR1 est celui des élèves qui ont 14 ans révolus à la date de référence. Le niveau ASSR2 est celui des élèves qui ont 16 ans révolus à cette même date. Pour tous les autres cas le niveau n'est pas renseigné.*

*Attention, les textes officiels, contredisant ce qui précède, indiquent que la passation de l'épreuve doit respecter les termes suivants :*

**«** L'épreuve de l'attestation scolaire de sécurité routière de premier niveau (ASSR1) est organisée pour tous les élèves de 5ème et les élèves âgés de 14 ans au plus tard le 31 décembre 2007, ainsi que pour les élèves qui ont échoué précédemment.

L'épreuve de l'attestation scolaire de sécurité routière de second niveau (ASSR2) est organisée pour tous les élèves de 3ème et les élèves âgés de 16 ans au plus tard le 31 décembre 2007, ainsi que pour les élèves qui ont échoué précédemment. »

*D'où l'intérêt d'avoir créé une session par classe, qui permet d'attribuer par sélection multiple, le même niveau d'ASSR à tous les élèves de la classe, avant de les affecter à une session.*

**Une fois les élèves affectés à une session, il n'est plus possible de modifier le niveau ASSR sauf si l'on retire l'élève de cette session. En général, toute modification des informations concernant un candidat doit être effectuée dans la boite d'import et non dans la session.** 

**7.** Pour modifier le niveau ASSR d'un élève, il faut d'abord le sélectionner en cochant la case devant son nom. (On peut le faire à l'aide de la souris ou en utilisant la barre d'espace et la flèche ↓). Cliquez alors sur « **Boite d'import** » puis sur « **Affecter le niveau ASSR au(x) candidat(s) coché(s)** » et choisissez le niveau désiré.

**8.** Il faut ensuite affecter les candidats cochés à une session. Sélectionnez les candidats selon le même procédé. Cliquez alors sur « **Boite d'import** » puis sur « **Affecter le(s) candidat(s) coché(s) dans une session** » et choisissez la session désirée. Les élèves sélectionnés, affectés dans une session, apparaîtront sur un fond jaune.

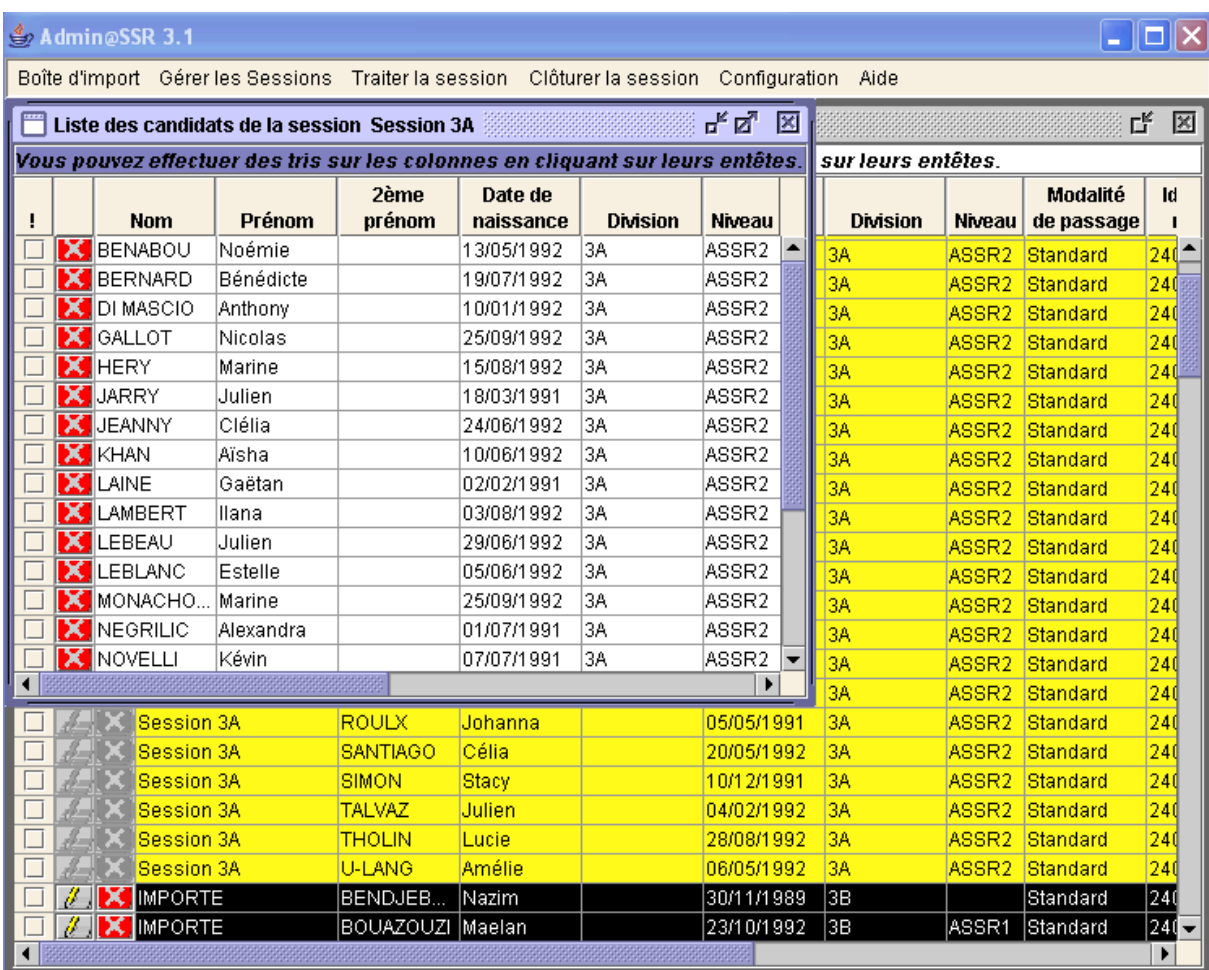

**A ce stade, il parait opportun de procéder à une première sauvegarde de Admin@SSR. Pour cela, reportez-vous à l'annexe paragraphe c)**

## **2.c) Installation de l'application Epreuve@SSR**

Les différentes configurations répertoriées au paragraphe d) de l'annexe vous ont permis d'opter pour un type d'installation. Reportez-vous au paragraphe qui vous concerne et procédez à l'installation de Epreuve@SSR.

**Configuration requise de la station :** Système d'exploitation minimum **Win98 SE** (**ou XP**), **128 Mo** de mémoire vive et **2,5 Go** d'espace libre sur le disque C:\ en mode local. L'application aura besoin de « **Acrobat Reader** » version 6 ou ultérieure. Aussi, nous vous conseillons de l'installer avant toute autre installation.

*Remarque : il faudra régler Internet Explorer ou FireFox sur les stations de travail, pour qu'ils acceptent les « Popup ». (Vous pouvez vous aider de la fiche g) de l'annexe)*

# **Configuration 1 Réseau pédagogique avec « serveur Win98 »**

## **Installation de l'application Epreuve@SSR.sur le serveur98**

#### **ATTENTION : Il faut désactiver la mise en veille automatique de la machine serveur pour éviter qu'elle ne s'arrête au beau milieu d'une épreuve.**

*Remarque : Vous pouvez vous aider de la fiche « désactiver la mise en veille automatique » au f) de l'annexe.*

La station Win98 SE faisant office de serveur sera appelée **Serveur** dans la suite du document. L'application Epreuve@SSR et les fichiers de données seront installés uniquement sur le serveur dans **Program files**, les stations se connecteront comme **clients** sur ce serveur.

Introduire le CD et lancer l'installation de Epreuve@SSR.

- 1. Accepter les termes du contrat de licence.
- 2. Saisir le numéro d'activation qui vous a été fourni sous pli confidentiel.
- 3. La première interface propose le mode d'installation. Choisir en « **mode serveur** ».

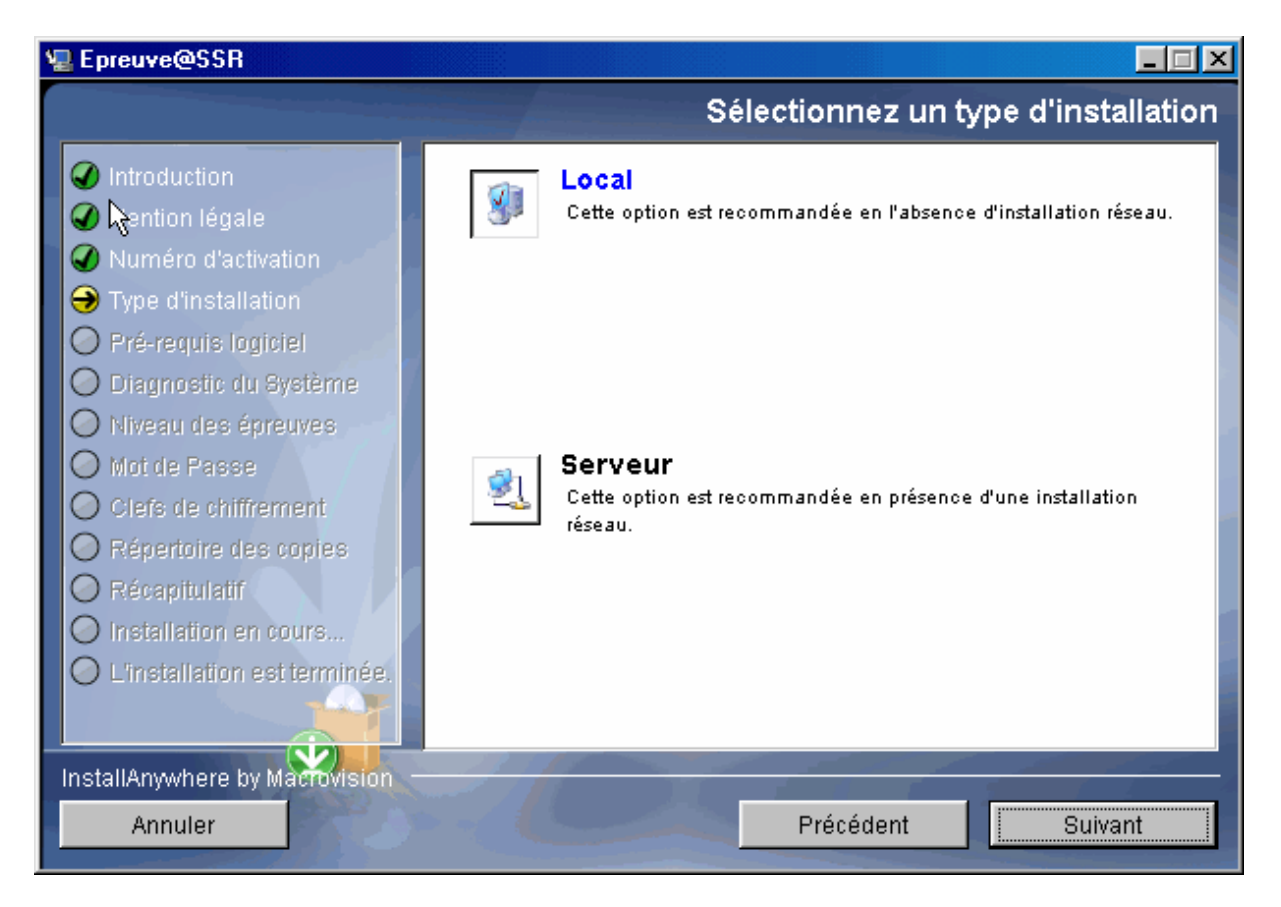

4. Choisir les niveaux ASSR pour les épreuves qui seront passées dans l'établissement.

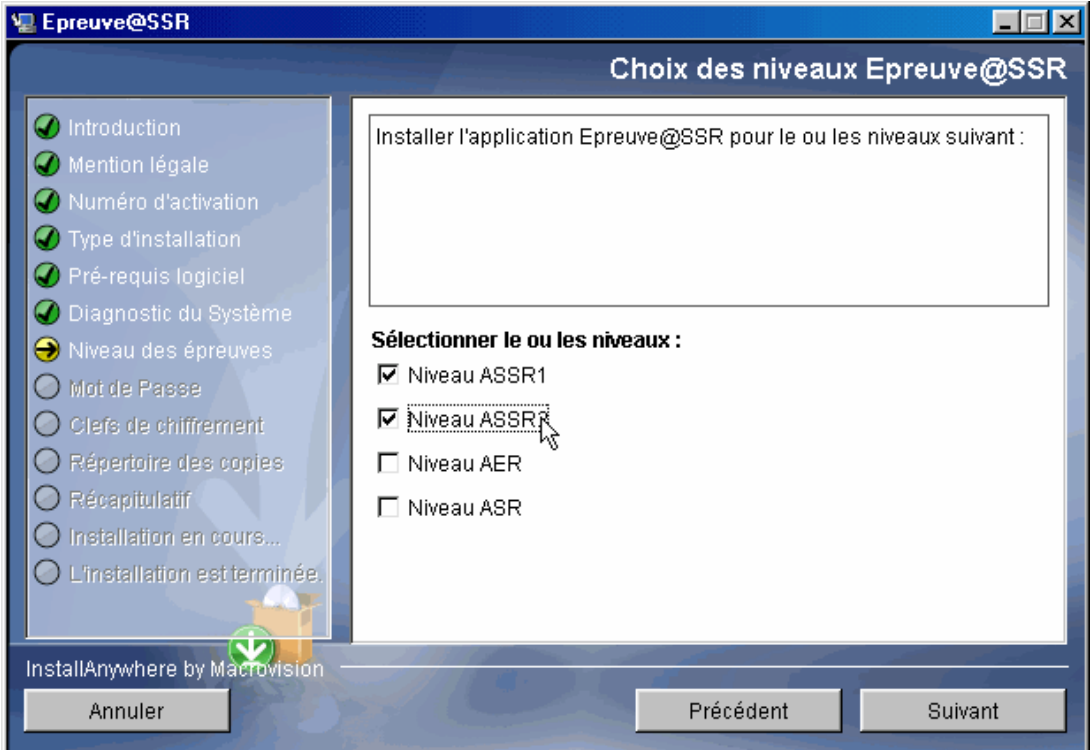

- 5. Choisir un mot de passe. Puis saisir les clés de chiffrement.
- 6. Il est demandé ensuite de choisir un répertoire partagé pour le stockage des copies. Choisir **C:\copassr** (contraction de copies assr)
- 7. Un message indique que ce répertoire n'existe pas et propose de le créer.

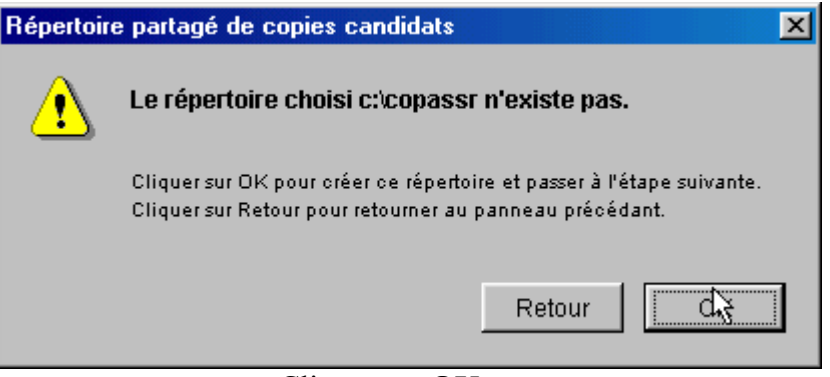

Cliquer sur **OK**

- 8. Après l'affichage d'une page intitulée « **Récapitulatif** » cliquer sur **installation**.
- 9. A la fin de l'installation, le message suivant s'affiche :

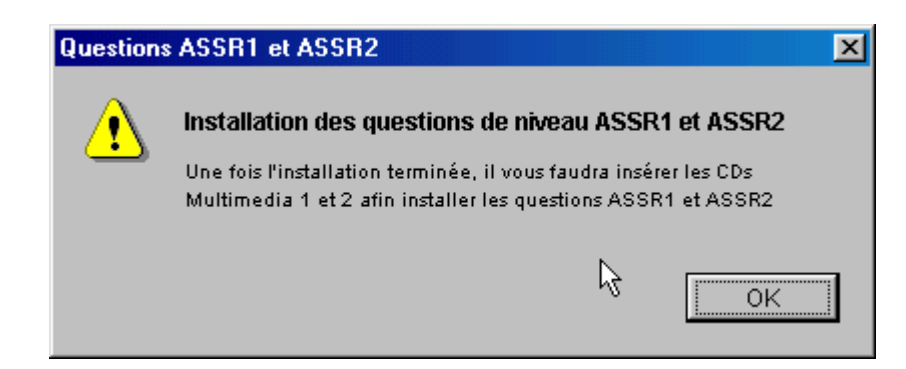

10. Cliquer sur **OK**, le message suivant s'affiche :

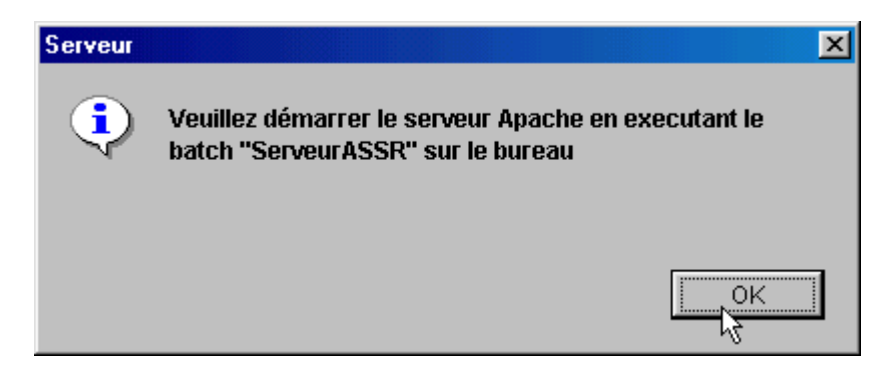

Cliquer sur **OK**, puis sur **terminé**.

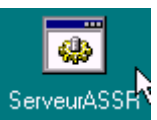

Pour démarrer le serveur Apache faire un double-clic sur l'icône ServeurASSR

Lorsque le serveur Apache sera lancé, vous verrez apparaître une nouvelle icône (un globe terrestre) dans le Systray (barre des tâches)  $\frac{129999}{16.34}$  16.34

**Il faut penser à fermer l'écran d'accueil puis retirer le CDROM APPLICATION-ASSR.**

- 11. Il faut maintenant installer les fichiers multimédias.
	- Insérer le CDROM intitulé @SSR MULTIMEDIA 1 (pour le niveau ASSR1) qui devrait se lancer tout seul. Accepter les termes du contrat de licence. Cliquer sur **Installation**.
	- Renouveler cette opération pour le CDROM intitulé @SSR MULTIMEDIA 2 (ASSR2)
- 12. A l'aide de l'Explorateur, rechercher le répertoire **copassr**, à la racine de C:\ et vérifier que ce répertoire est bien partagé (une main bleue dessous).

**L'installation est terminée, le serveur prêt à jouer son rôle.**

**C'est dans le répertoire C:\ copassr que l'administrateur pourra récupérer les copies des candidats.**

> **Installation du client sur chaque station. (Autant de fois qu'il y a de stations)**

La procédure suivante est à reproduire sur chaque station où l'épreuve sera passée. Au préalable, il est nécessaire de configurer votre navigateur comme indiqué à l'annexe au h) configuration du navigateur.

Rectorat de Créteil. D.I. Page 12 sur 46

13. Lancer le navigateur, et saisir l'url **http://<adresseIPduserveur98>/assr** où l'adresse IP du serveur est celle de la station sur laquelle vous avez installé Epreuve@SSR.

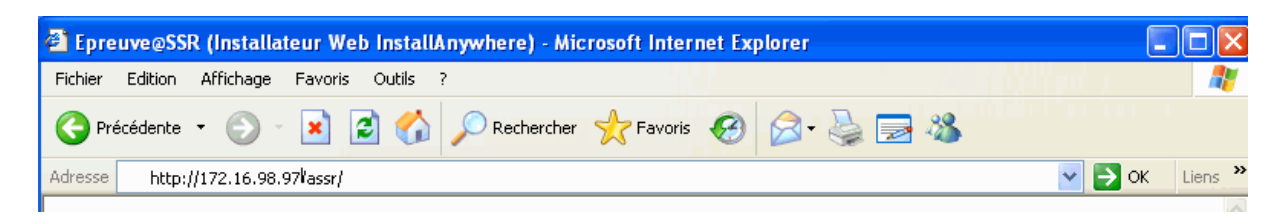

Voir dans l'annexe e) « **adressage d'une station** ».

14. Vous devriez voir s'afficher la page suivante :

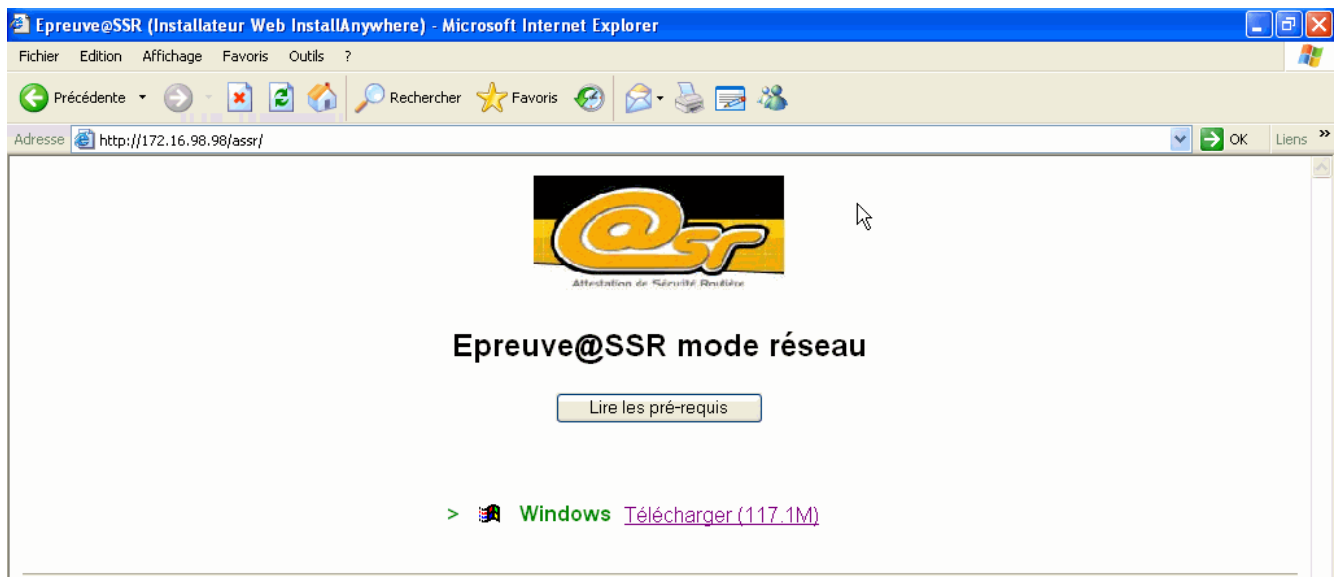

Cliquer alors sur le lien Télécharger (117.1 M). Cliquer sur le bouton « **Ouvrir** » sous Win98 et « **Exécuter** » sous Win XP, puis, à la fin du téléchargement, encore sur le bouton « **Exécuter** ».

Dans la page qui s'ouvre alors, accepter le contrat de licence, puis cliquer sur **Suivant**.

15. Dans la page qui suit, un **pré requis** est affiché.

Cliquer sur **Suivant**.

16. Un **Diagnostique** de la station est fait. Il manque naturellement des applications que l'on ne trouve pas souvent sur les stations (Quick Time et Java Environnement). Ne pas en tenir compte, et cliquer sur **suivant**, puis à la page d'après sur **Continuer**.

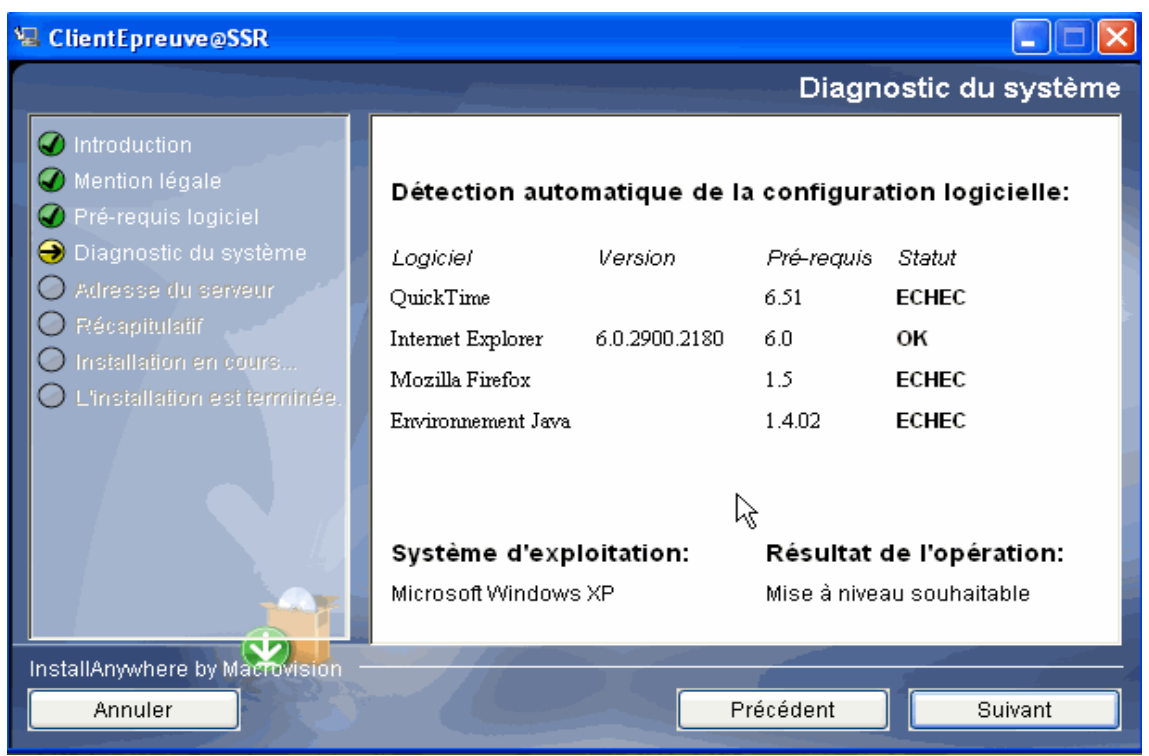

On vous propose d'installer FireFox, ce qui n'est pas obligatoire.

**Si vous utilisez FireFox, assurez-vous d'utiliser la version 1.5 et non la version 2**

Cliquer sur **suivant**.

17. Dans la page suivante, renseigner l'adresse IP du serveur 98. Par exemple : **http://172.16.98.98** et cliquer sur **Suivant**.

*Remarque : vous pouvez vous aider de la fiche « adressage IP » au e) de l'annexe.*

18. La page suivante précise que des plugins vont être installés. Cliquer sur Terminé. L'installation de Quick Time débute. Poursuivre sans accepter la mise à jour pour une version pro. Puis c'est au tour de Java 2 RUNTIME. Accepter l'installation par défaut. Poursuivre jusqu'à la fin de l'installation. On trouvera alors sur le bureau les icônes ci-dessous :

Þ Java Web Start QuickTime Player Epreuve@55... assrfirefox epreuve@

Faire un double-clic sur l'icône « **Epreuve@SSR** »

#### **Nous arrivons aux derniers réglages indispensables pour le stockage des copies.**

19. Dans la page d'accueil, saisir le mot de passe de l'administrateur, puis cliquer sur « **modifier la configuration de l'application** ». Ceci pour renseigner l'endroit où seront stockées les copies des élèves.

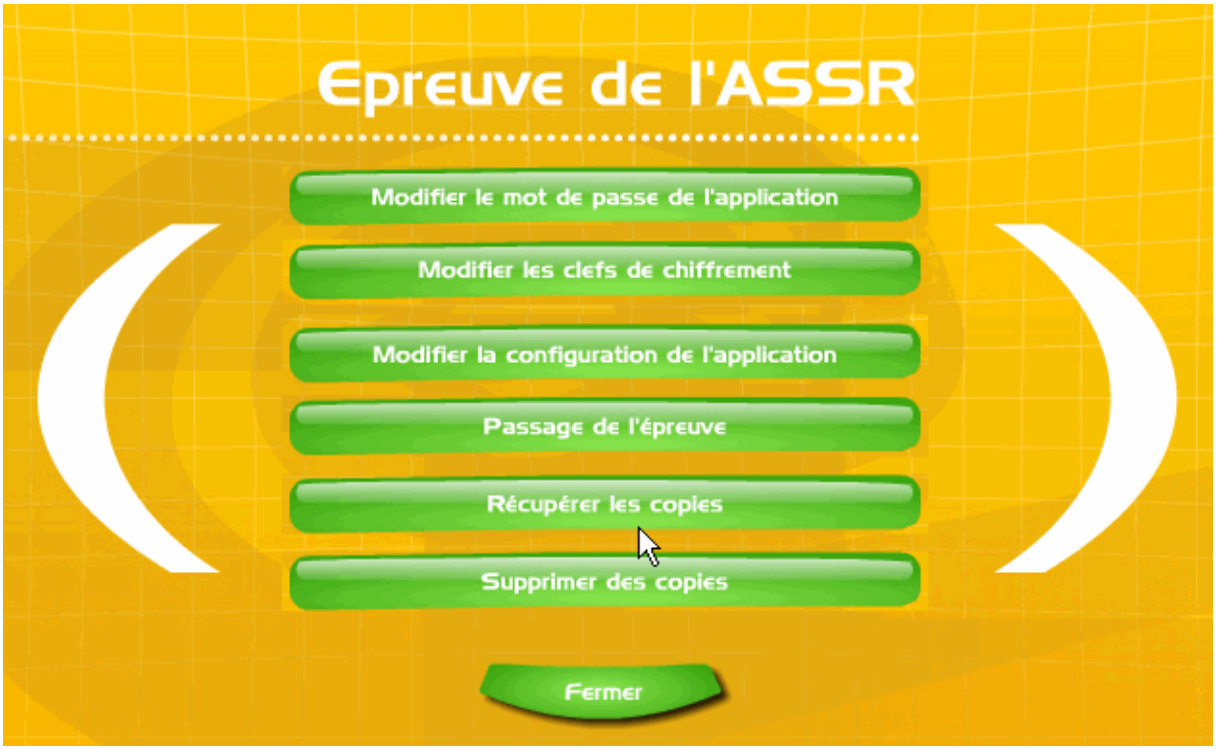

20. Dans le champ « **chemin de stockage des copies** » il faut donner le chemin (UNC) du répertoire **copassr** du serveur98. Le plus sûr est de renseigner l'adresse sous la forme **\\adresse\_IP\_du\_serveur\copassr**

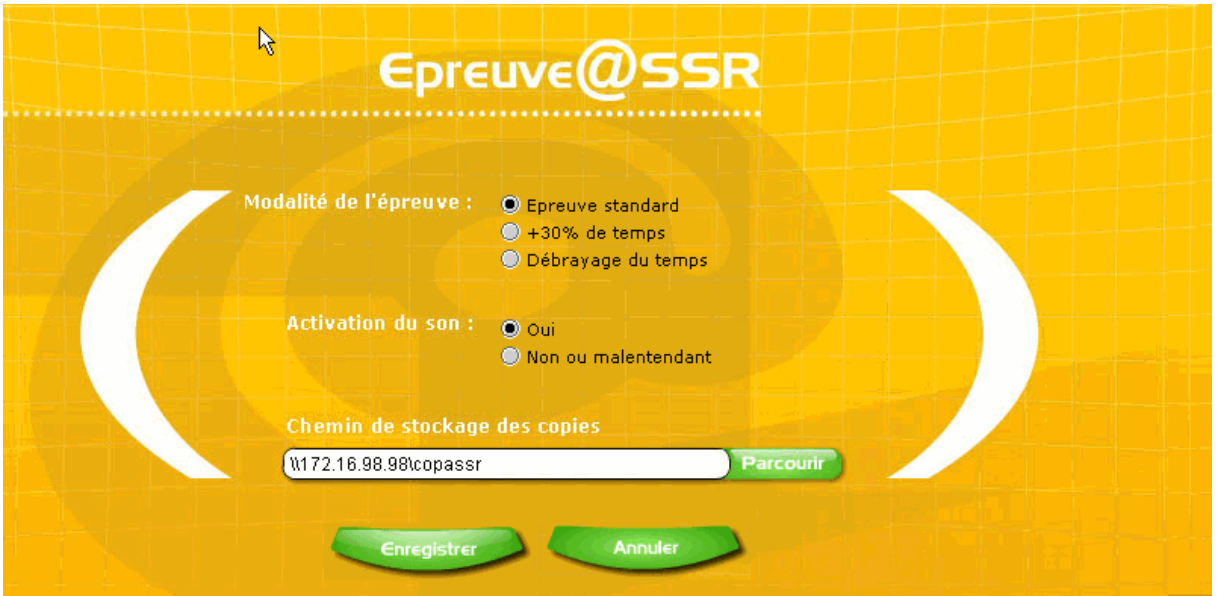

Cliquer sur « **choisir ce répertoire** » puis sur « **Enregistrer** ».

# **Configuration 2 Stations isolées, aucun serveur.**

## **Installation de l'application Epreuve@SSR. Sur chaque station**

Reprendre les paragraphes de **Configuration 1** en respectant la marche à suivre des n° 1. 2. à la 3. choisir en « **mode local** ». suivant, suivant. Choisir le(s) niveau(x) ASSR (étape 4), suivant. A l'étape 5. saisir les clés. Etape 6. saisissez le répertoire C:\copassr :

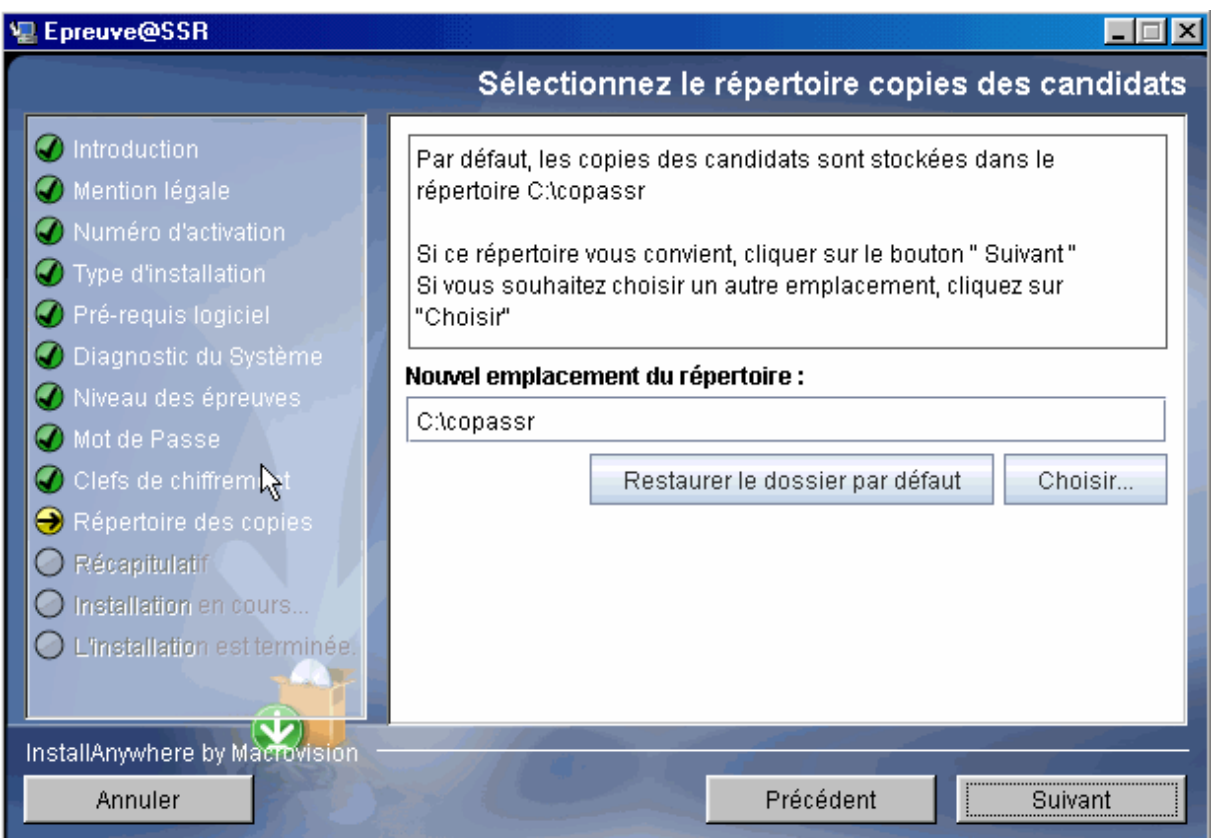

Suivre ensuite les paragraphes 7. 8. 9. et passer directement au n° 11 puis 12.

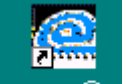

Sur le bureau, vous trouverez l'icône epreuve@ssi qui permet de lancer l'application.

# **Configuration 2bis Stations en réseau avec un serveur de fichier existant.**

Commencer par créer sur le serveur de fichier (dans la suite, nous avons pris un serveur2003), un répertoire nommé « **copassr** » que l'on partagera en donnant tous les droits de lecture/écriture. Puis, aller sur chaque station, pour installer Epreuve@SSR en mode local.

Reprendre les paragraphes de **Configuration 2** en respectant la marche à suivre des paragraphes n° 1. 2. 3. 4. (toujours en mode local)

A l'étape 4. vous verrez apparaître la fenêtre qui vous permet de sélectionner le chemin du répertoire où seront stockées les copies des candidats. Cliquer sur « **choisir** » puis rechercher ce répertoire dans votre serveur de fichier. Il faut, bien entendu, avoir les droits le permettant. On voit alors:

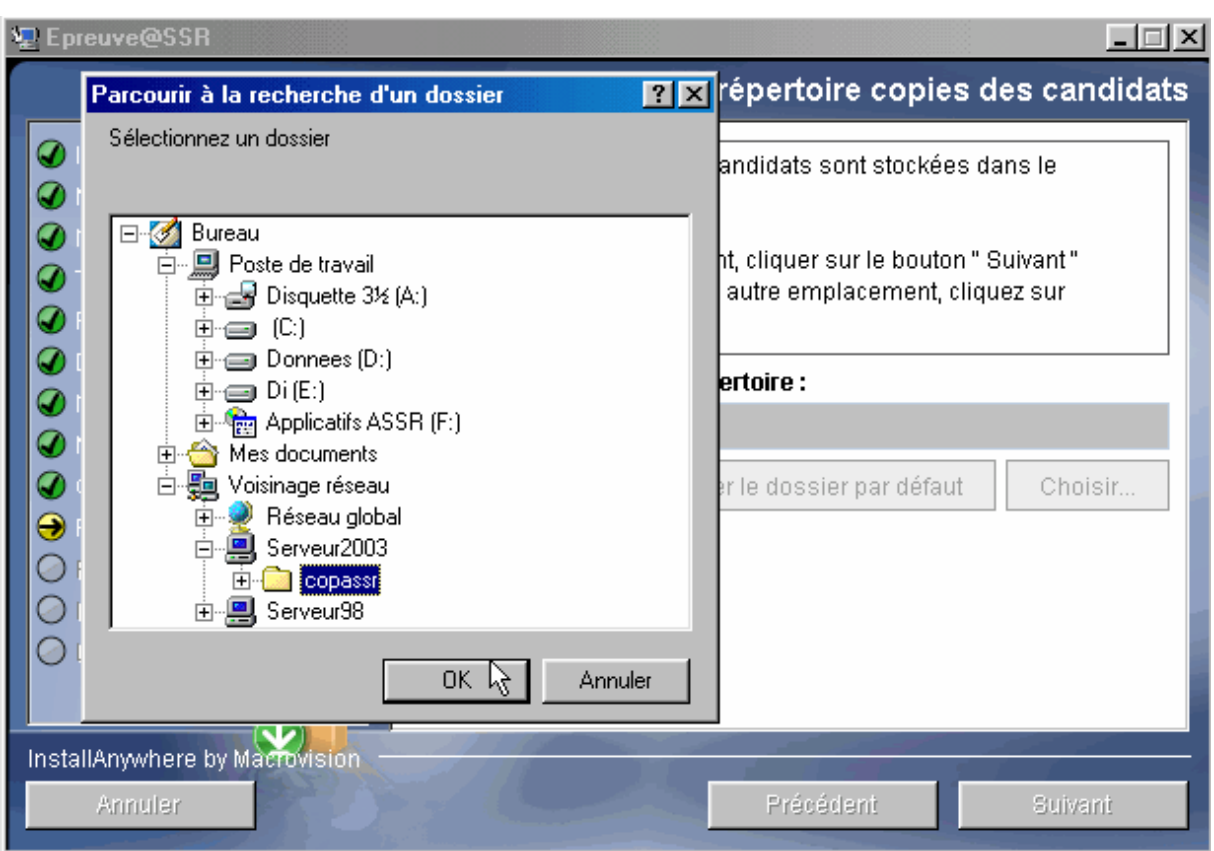

Cliquer sur OK, et l'on verra alors le chemin sous la forme : **\\serveur\_de\_fichier\copassr**.

Poursuivre l'installation en suivant pas à pas les paragraphes 5. 6. 7. 8. 9. et passer directement au paragraphe n° 11.

# **Configuration 3 SLIS et stations en réseau poste à poste**

Vous avez fait une demande de « descente » de l'application @SSR sur votre SLIS, et le service Web de la machine est actif (non redirigé).

Sur chaque station de travail :

- Commencer par créer un répertoire « **copassr** » à la racine de C:\ que vous partagerez en donnant l'accès en lecture/écriture.
- Lancer un navigateur et saisir l'url suivante : **http://<nom\_du\_slis>/intranet/serveurassr/assr/index.html**

La page suivante doit s'ouvrir :

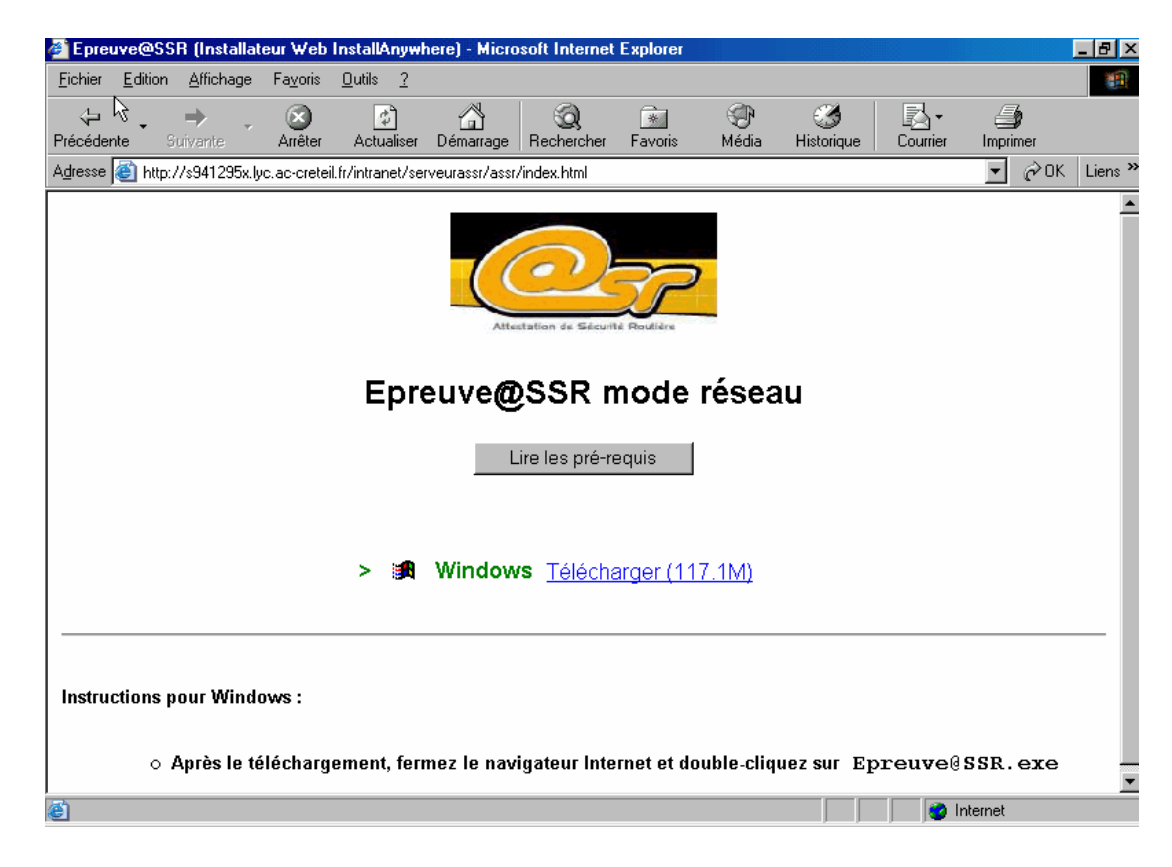

#### Cliquer sur Télécharger (117.1M)

• Sur une station Win98 la fenêtre suivante s'ouvrira. Cliquer sur **Ouvrir**.

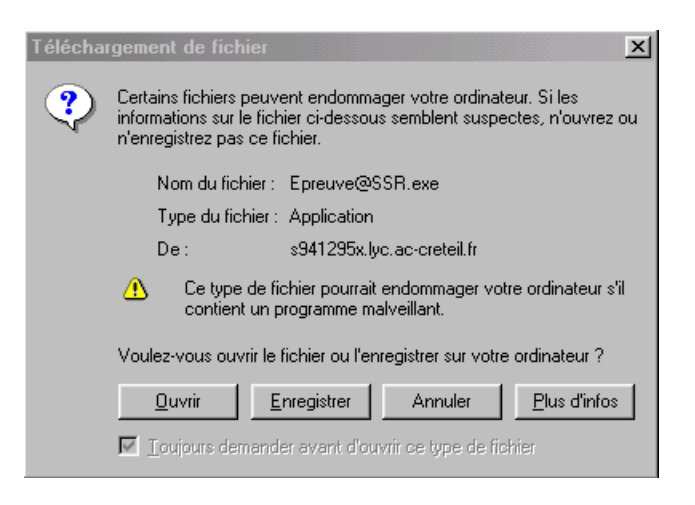

• Sur une station XP la fenêtre suivante s'ouvrira. Cliquer sur **Exécuter**.

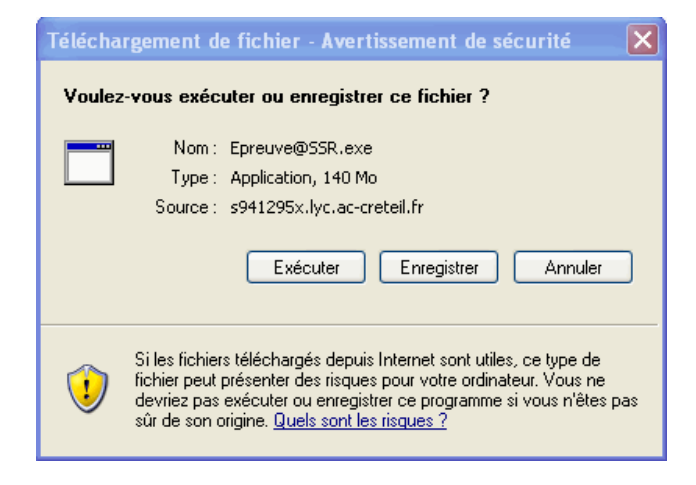

Dans la page qui s'ouvre alors, accepter le contrat de licence, puis cliquer sur **Suivant**. Dans la page qui suit, un **pré requis** est affiché. Cliquer sur **Suivant**. Un **Diagnostique** de la station est fait. Il manque naturellement des applications que l'on ne trouve pas souvent sur les stations. Ne pas en tenir compte, et cliquer sur **Suivant**, puis à la page d'après sur **Continuer**.

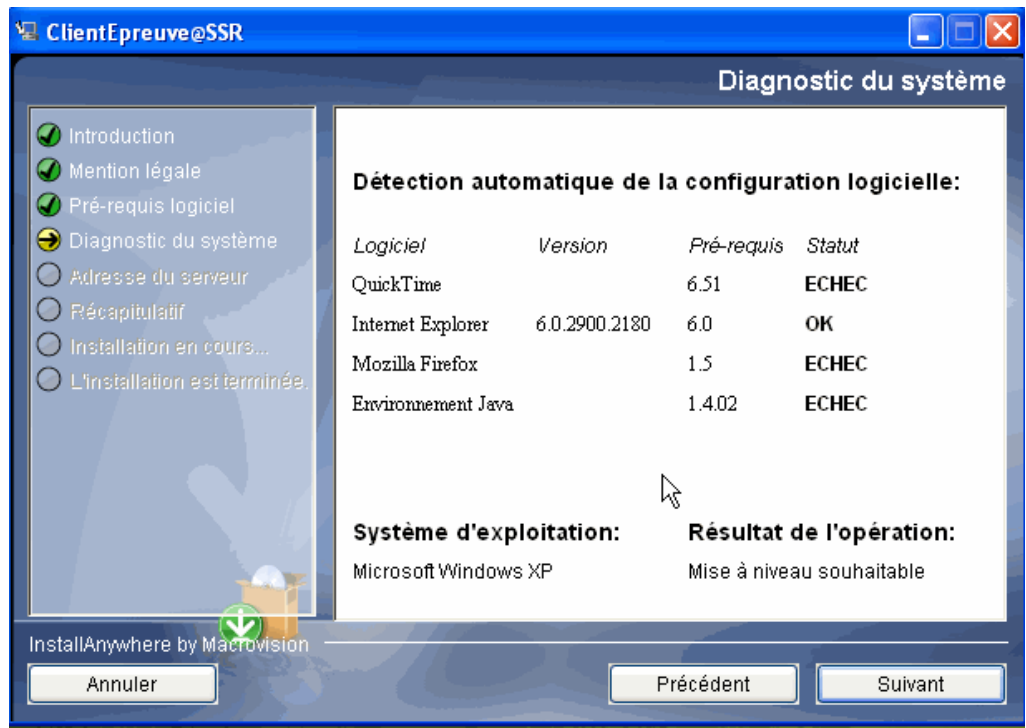

On vous propose d'installer FireFox, ce qui n'est pas obligatoire. Cliquer sur **Suivant**.

Dans la page suivante, renseigner l'adresse du serveur assr. Ici il faudra donner l'adresse du SLIS sous la forme : **http://<nom\_du\_slis>/intranet/serveurassr** Comme ci-dessous :

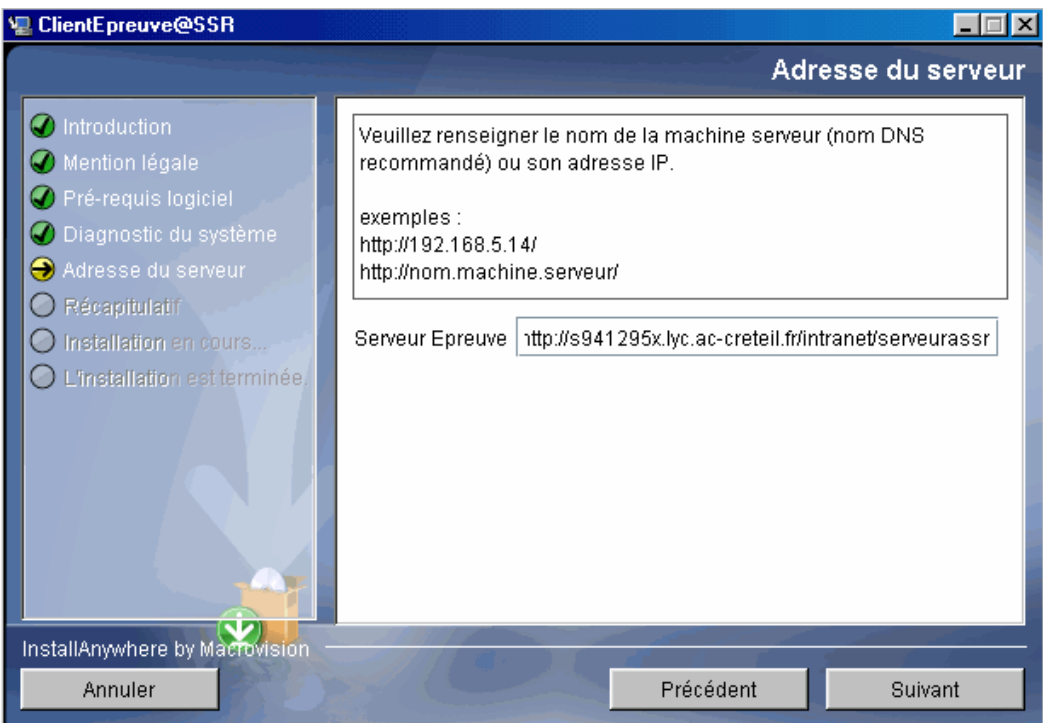

La page suivante précise que des plugins vont être installés.

Cliquer sur **Terminé**.

Comme dans le diagnostique on voit qu'il manque Quick Time et l'environnement Java, L'installation de Quick Time débute. Poursuivre sans accepter la mise à jour pour une version pro. Puis c'est au tour de Java 2 RUNTIME. Accepter l'installation par défaut. Poursuivre jusqu'à la fin de l'installation.

On trouvera alors sur le bureau les icônes ci-dessous :

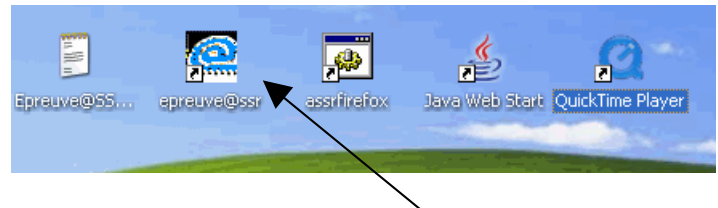

Faire un double-clic sur l'icône « **Epreuve@SSR** »

#### **Nous arrivons aux derniers réglages indispensables pour le stockage des copies.**

Dans la page d'accueil de Epreuve@SSR, saisir le mot de passe de l'administrateur. Dans la page suivante, cliquer sur le bouton :

#### « **modifier la configuration de l'application** ».

Ceci a pour but de renseigner l'endroit où seront stockées les copies des élèves. **(\*)**

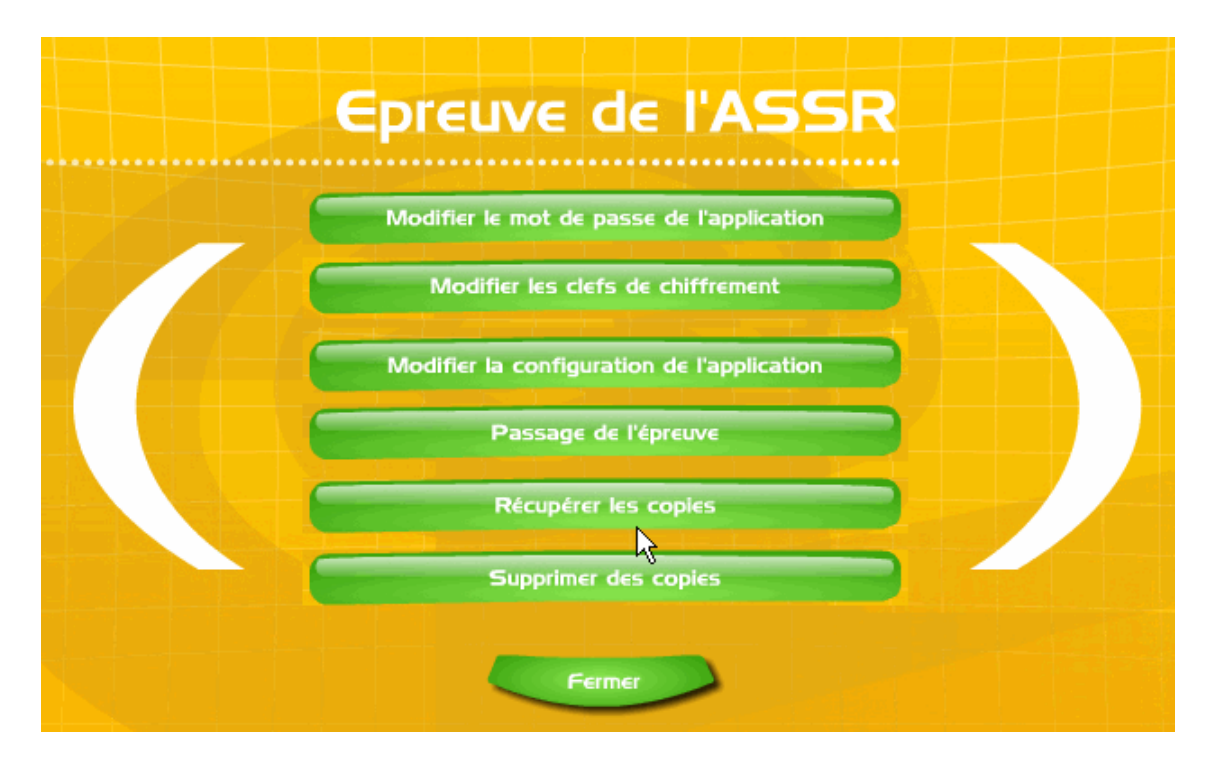

Comme l'installation ne comprend pas de serveur de fichiers, le répertoire de stockage sera local, à la racine du disque dur C:\

Dans le champ « **chemin de stockage des copies** » il faut indiquer : **C:\copassr**

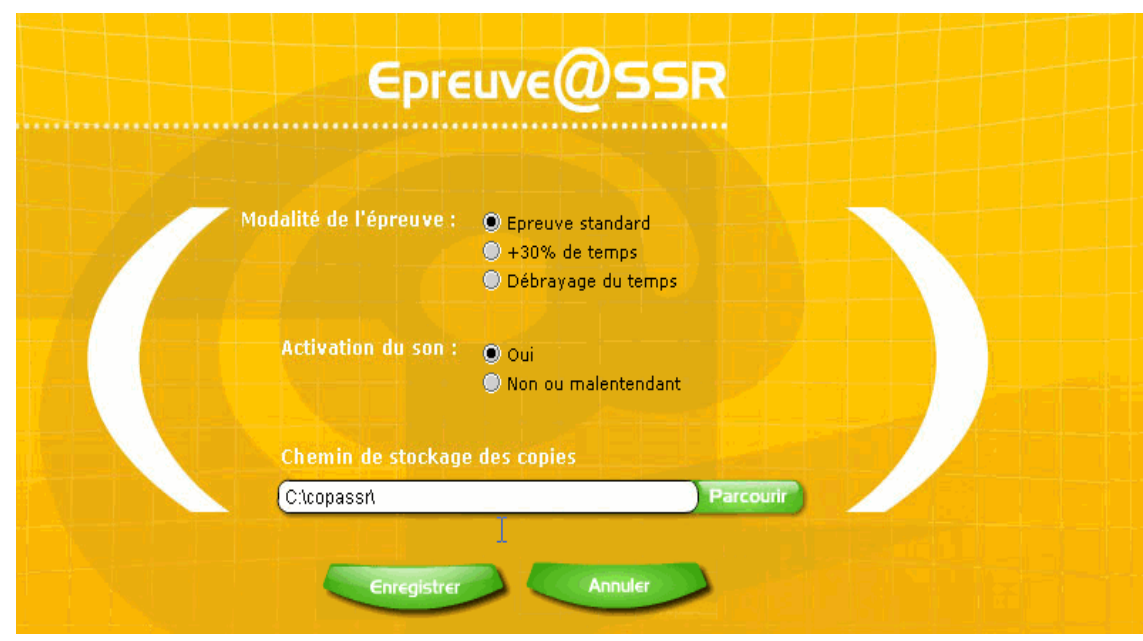

Cliquer sur « **choisir ce répertoire** » puis sur « **Enregistrer** ».

# **Configuration 3bis SLIS, stations en réseau avec un serveur de fichier.**

Commencer par créer sur le serveur de fichier un compte ASSR auquel sera attribué un dossier de base (répertoire personnel) nommé « **copassr** » que l'on partagera en donnant tous les droits de lecture/écriture, ceci afin de stocker toutes les copies des candidats. Tous les candidats passeront l'épreuve en se connectant avec se compte ASSR.

*Remarque: les personnes ressource confirmées pourront ajouter au script d'ouverture de session la connexion d'un lecteur réseau au partage copassr.*

Aller, ensuite, sur chaque station et renouveler les opérations décrites ci-dessous. L'application @SSR est sur le SLIS, et le service Web de la machine est actif (non redirigé).

Sur chaque station de travail, il suffira alors de lancer un navigateur et de saisir l'url suivante :

#### **http://<nom\_du\_slis>/intranet/serveurassr/assr/index.html**

La page suivante doit s'ouvrir

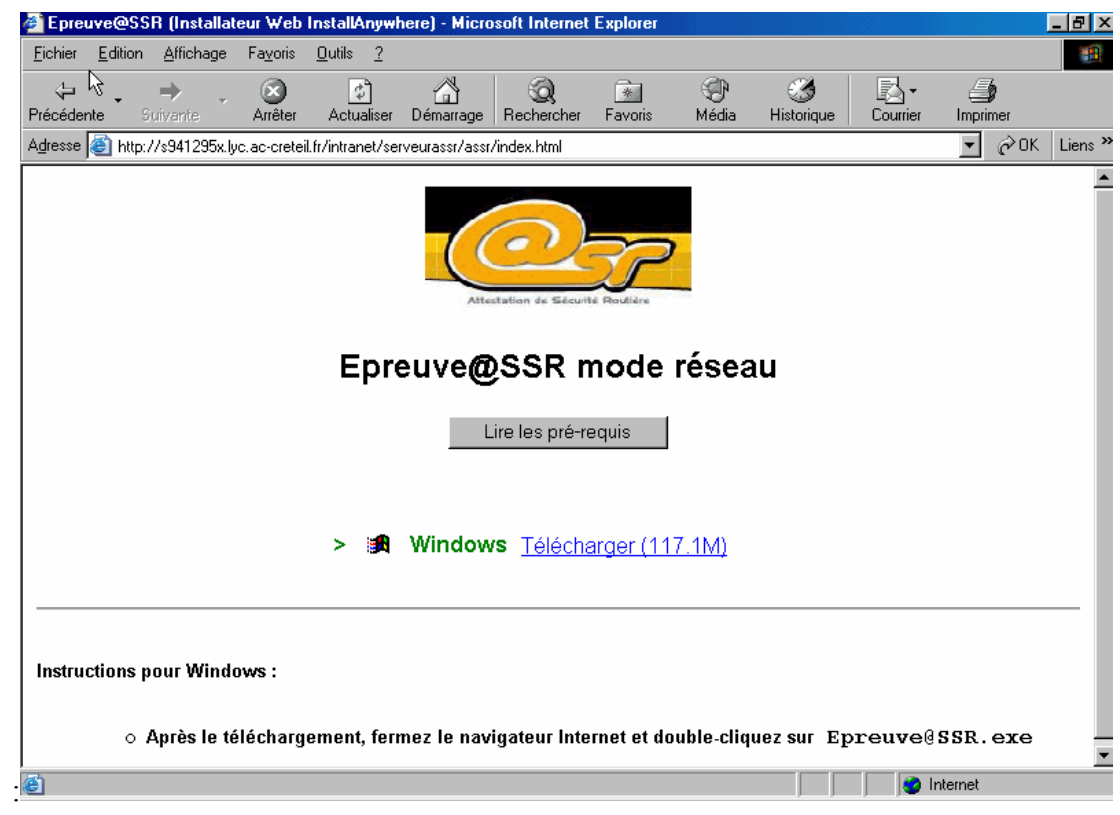

Cliquer sur Télécharger (117.1M)

- Sur une station Win98 la fenêtre suivante s'ouvrira. Cliquer sur **Ouvrir**.
- Sur une station XP la fenêtre suivante s'ouvrira. Cliquer sur **Exécuter**.

Reprendre ensuite la procédure décrite dans **Configuration3** jusqu'au paragraphe noté d'une **(\*)** page 18.

Comme l'installation comprend cette fois un serveur de fichiers, le répertoire de stockage des copies sera sur le serveur de fichiers.

Pour en indiquer le chemin, commencer par cliquer sur le bouton « **Modifier la configuration de l'application** »

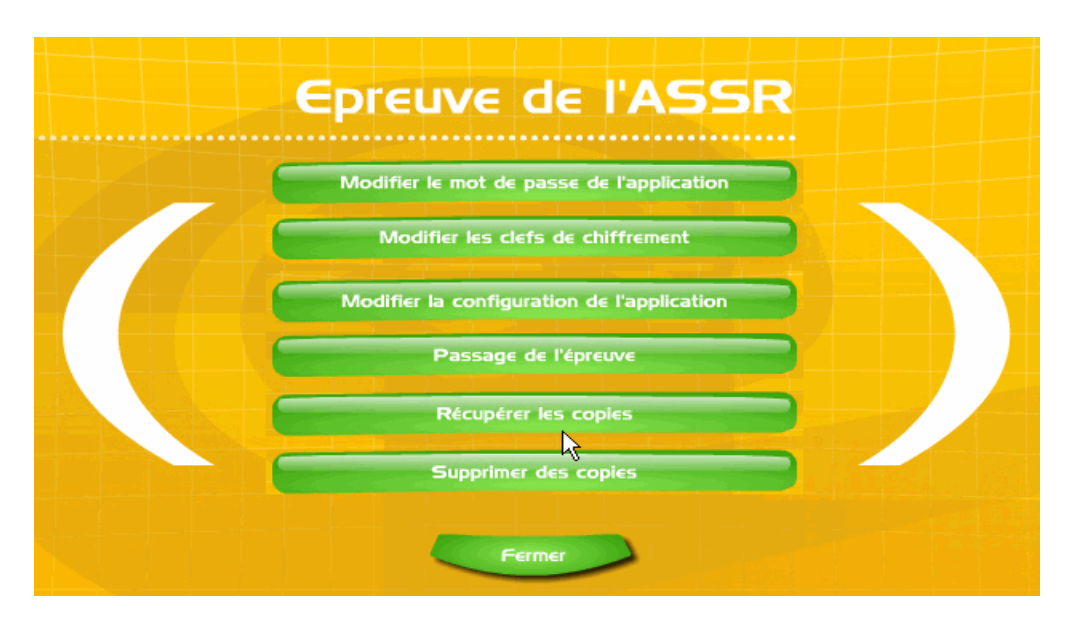

Dans la page suivante, cliquer sur le bouton « **Parcourir** ».

Dans le menu déroulant « **Rechercher dans :** » sélectionner « **Voisinage réseau** », puis doublecliquer sur le serveur où doit se trouver le répertoire « **copassr** » (pour notre exemple, serveur<sub>2003</sub>).

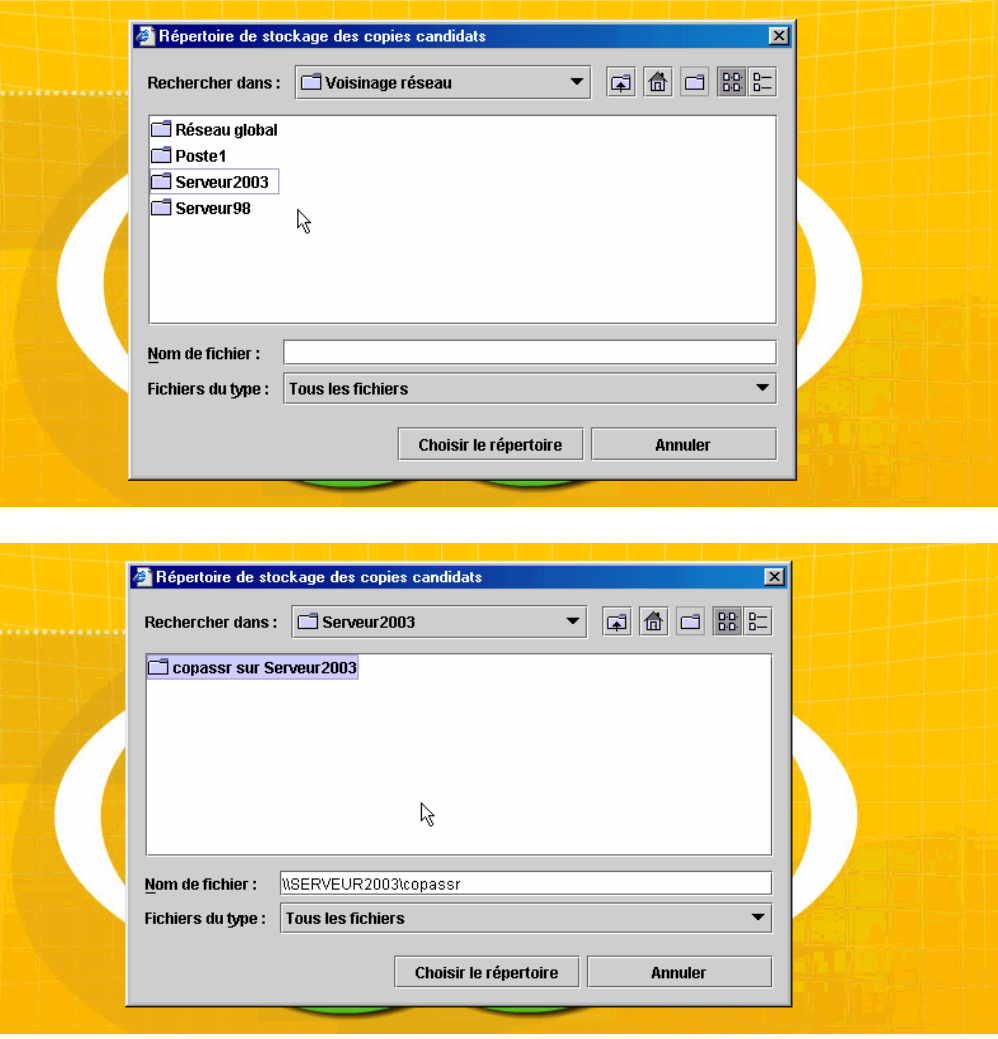

Cliquer finalement sur le bouton « **Choisir le répertoire** », le chemin est maintenant renseigné.

# **3. Recommandations pour le passage de l'épreuve.**

Afin que l'épreuve se déroule dans les meilleures conditions, quelques conseils paraissent utiles à ce stade.

• Préparer les listes de candidats par session en ayant pris soin de vérifier les dates de naissance, ainsi qu'une disquette (ou clé USB) pour la récupération des copies si nécessaire.

Pour obtenir la liste des candidats, dans admin@SSR :

Aller dans le menu, sélectionner **Gérer les sessions,** puis **Sélectionner une session**. Choisir alors la session voulue. Cliquer ensuite sur **Traiter la session**, et enfin sur **Regrouper tous les candidats**. On obtient une feuille Excel avec la liste des candidats, ainsi que tous les renseignements les concernant.

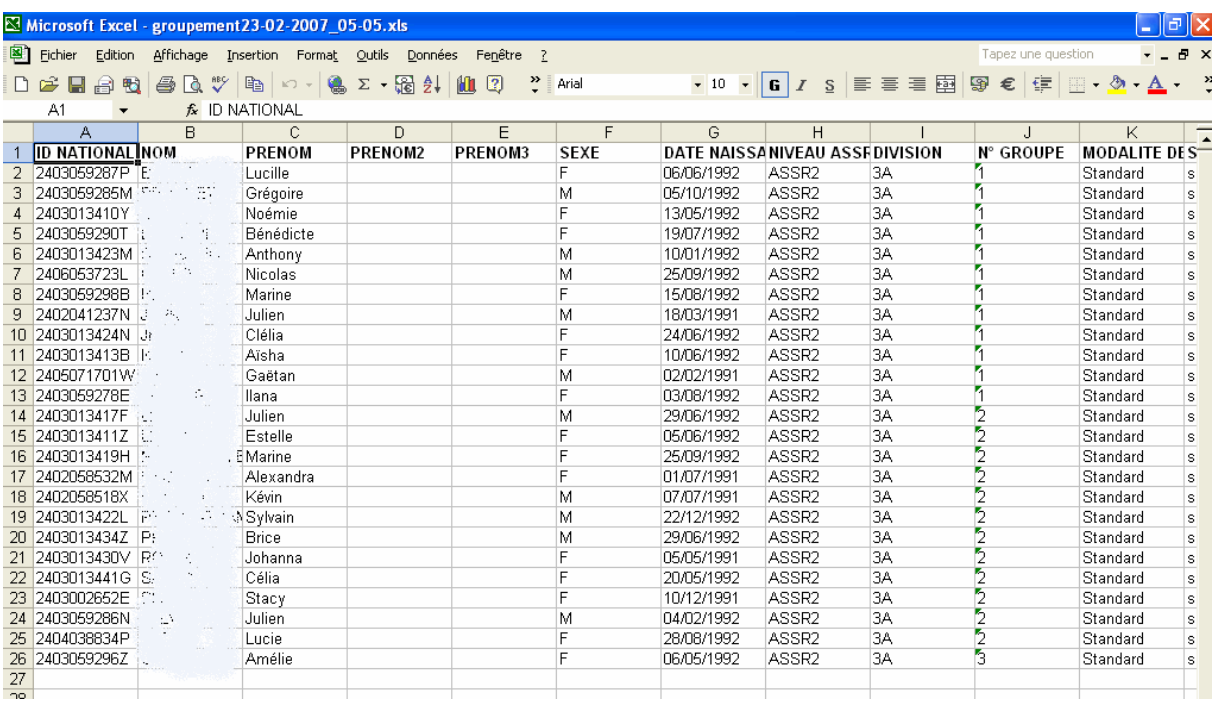

- Mettre en route le serveur98 (s'il y en a un) ainsi que les stations sur lesquelles auront lieu les épreuves. Désactiver la mise en veille de la machine (voir § f de l'annexe).
- Vérifier le fonctionnement des casques et le réglage du niveau sonore.
- Lancer sur chaque station l'application Epreuve@SSR.
- Saisir sur chaque station, les identifiants et dates de naissances des candidats.

#### *Remarques :*

- *1. On peut laisser le candidat saisir son identifiant, mais s'il y a une différence avec celui de la base Admin@SSR, un problème surgira lorsque vous ferez le rapprochement (correction) des copies. Car, la différence d'identifiants n'empêchera pas de passer l'épreuve et d'être enregistré.*
- *2. La colonne N° GROUPE indique le nombre d'élèves qui passeront l'épreuve en même temps (ici 12 élèves la passeront ensemble, car dans la création des salles, nous avions indiqué qu'il y avait 12 postes disponibles)*

# **4. Récupération et correction des copies.**

#### **Vous êtes en réseau :**

Les copies auront été automatiquement enregistrées dans le répertoire partagé **copassr** soit sur le serveur Win98, soit sur le serveur de fichier (Win2003/Samba…). Il suffit alors d'enregistrer le contenu de ce répertoire sur une disquette ou sur une clé USB et de **la remettre à l'administrateur** qui intégrera les copies dans l'application admin@SSR pour réaliser le rapprochement (la correction).

#### **Vous n'êtes pas en réseau :**

Les copies seront enregistrées sur chaque station, dans le répertoire C:\copassr Il conviendra alors, d'enregistrer sur une disquette (ou clé USB), par exemple à la fin de chaque session, les copies stockées sur chaque station. Puis, de **remettre cette disquette à l'administrateur** qui intégrera les copies dans l'application admin@SSR pour réaliser le rapprochement (la correction).

Pour retrouver les copies, parcourir le disque (ou le réseau) à l'aide de l'explorateur, et copier tous les fichiers du répertoire **copassr** sur disquette (ou clé USB). Ces fichiers sont de la forme : **Nom\_prénom\_date/de/naissance\_date de passage.**

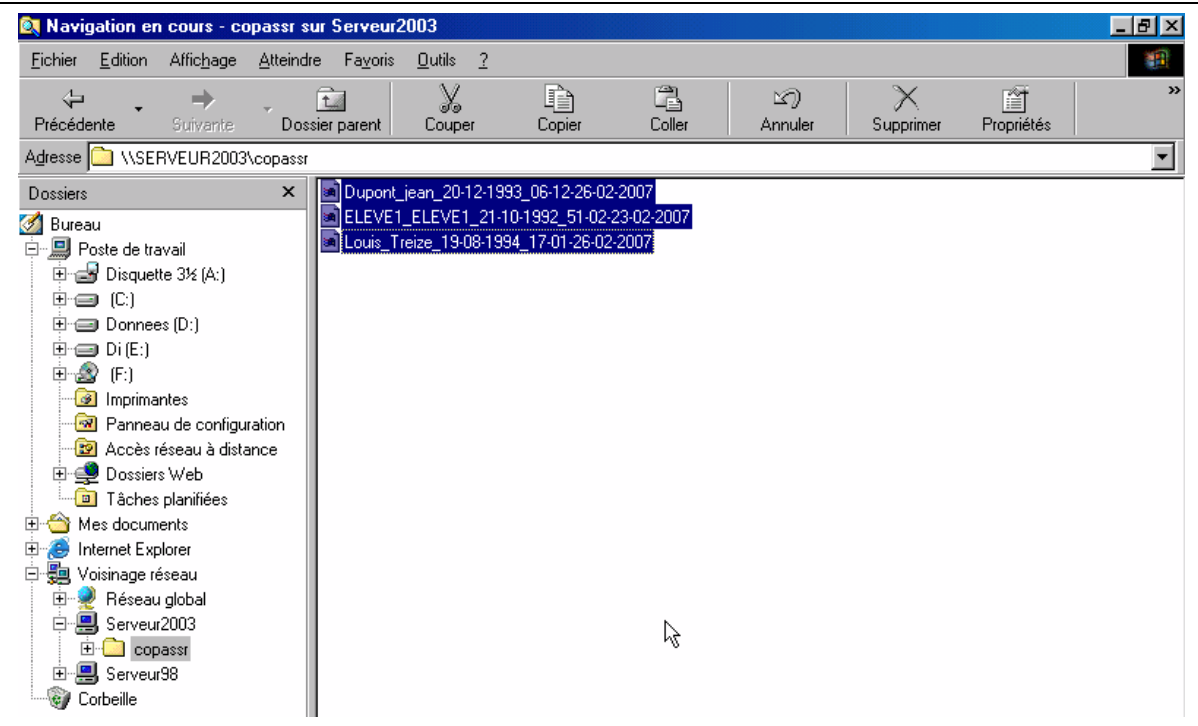

# **5. Traitement des résultats.**

Le terme employé, dans l'application admin@SSR, pour corriger une copie se dit « **Rapprocher les copies** ».

Un candidat et sa copie rapprochée sont liés par l'icône Un candidat non rapproché à sa copie est suivi de l'icône  $\mathbb{Z}^2$ 

Pour réaliser le traitement des copies, aller dans le menu et sélectionner « **Gérer les sessions** », puis « **Sélectionner une session** ».

Choisir la session, et cliquer sur « **Sélectionner** ».

Dans le menu, aller ensuite dans « **Boite d'import** », et cliquer sur « **Importer les copies des candidats** ».

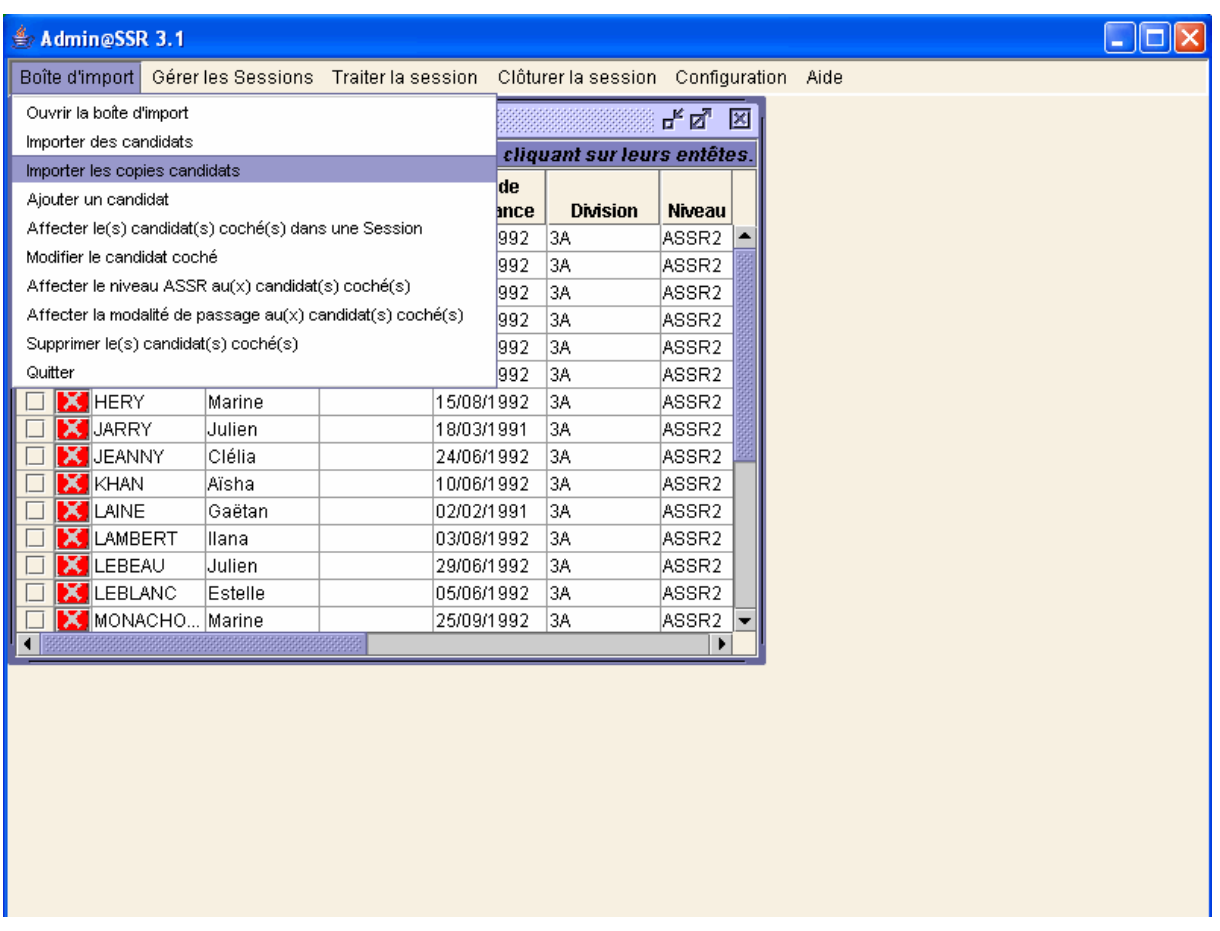

Dans la fenêtre suivante, renseigner le chemin où se trouvent les copies (A:\ si c'est une disquette). Puis cliquer sur « **Choisir le répertoire** ».

On voit alors les copies présentes dans ce répertoire comme sur l'image ci-après.

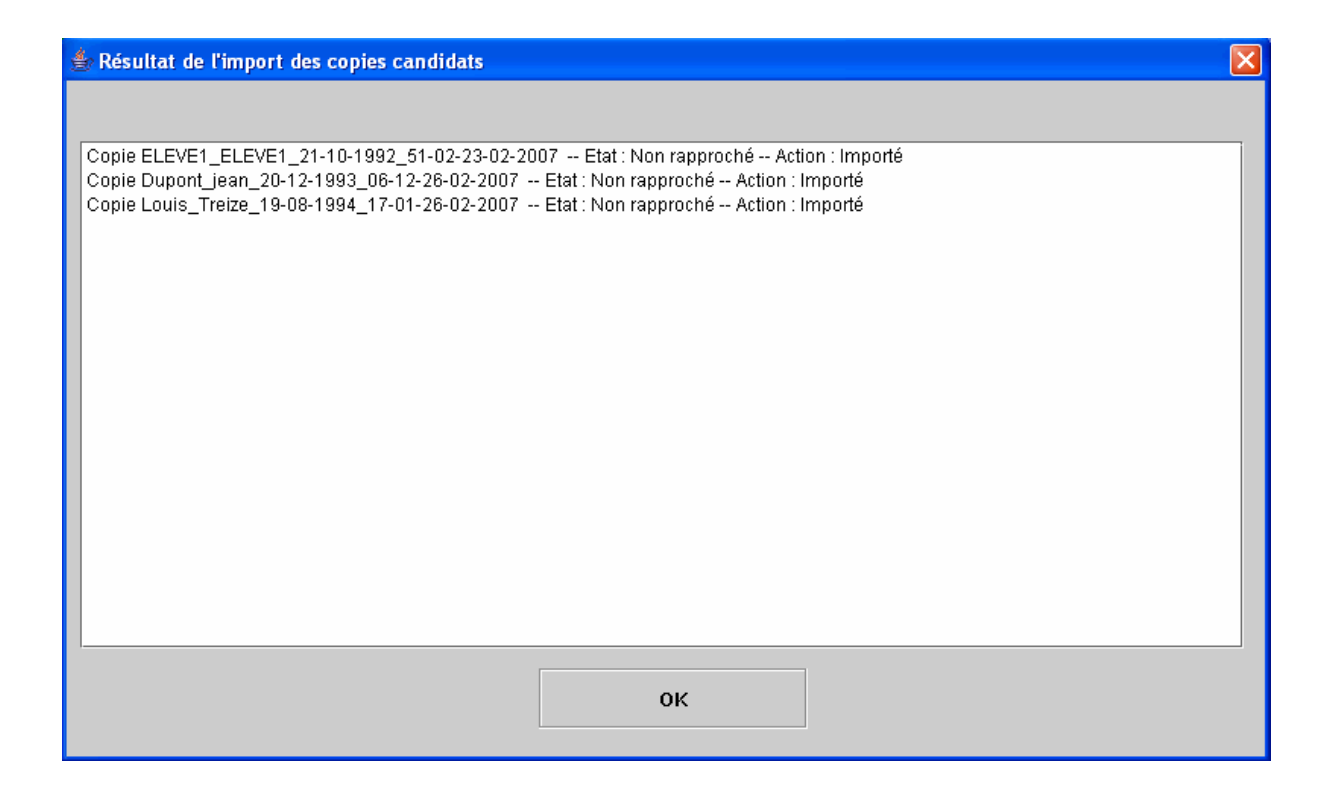

#### Cliquer sur **OK**.

Dans le menu « **Traiter la session** », sélectionner « **Rapprocher manuellement une copie candidat** ». La fenêtre qui s'ouvre propose la liste des copies non rapprochées. Choisir les candidats désirés, puis cliquer sur « **Rapprocher** ».

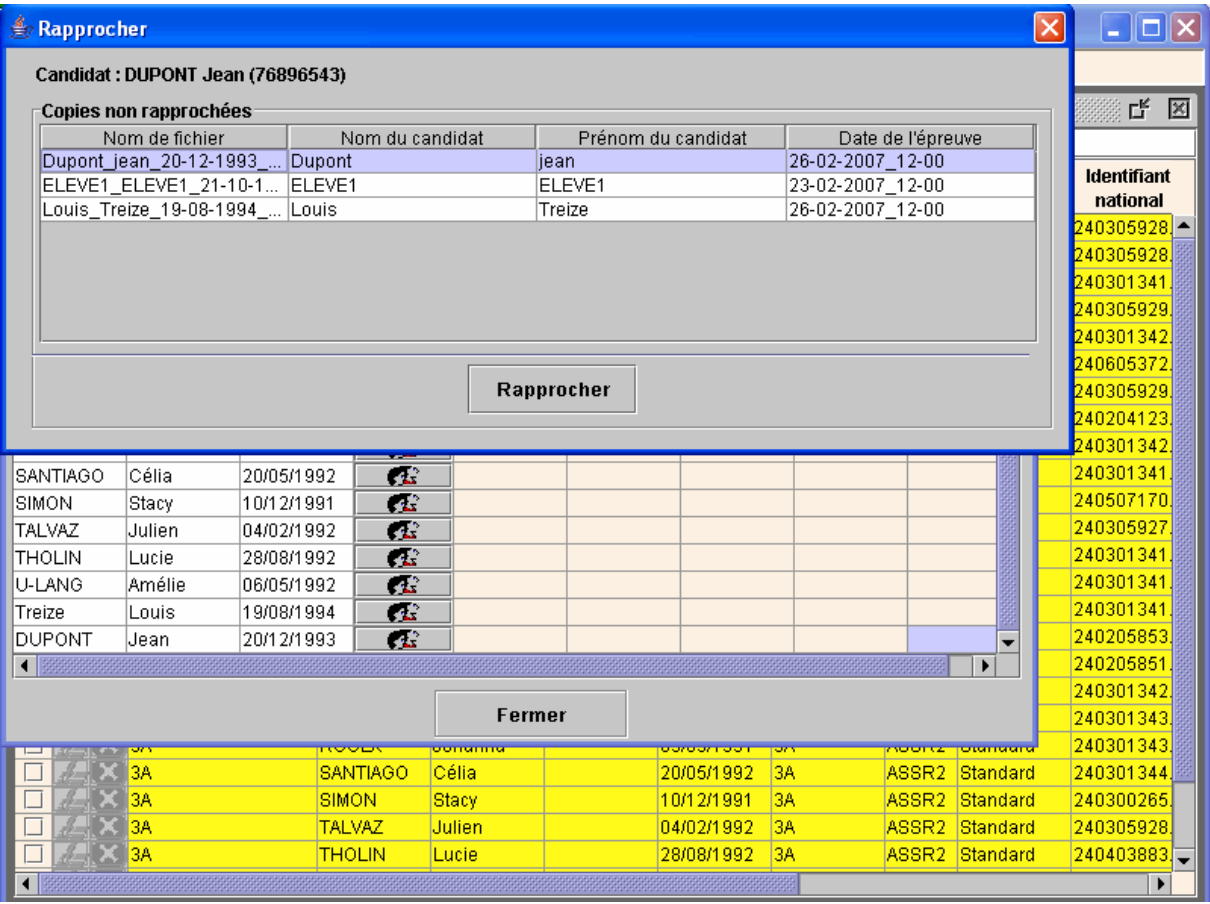

Les copies sont alors **corrigées** et l'on peut exporter les résultats dans une feuille excel. Pour cela, cliquer « **Traiter la session** », puis choisir « **Exporter les résultats au format Excel** ». On obtient ainsi la liste des admis et des recalés. Ce fichier peut servir donner le résultat aux élèves. **Il est vivement conseillé d'en faire un enregistrement.**

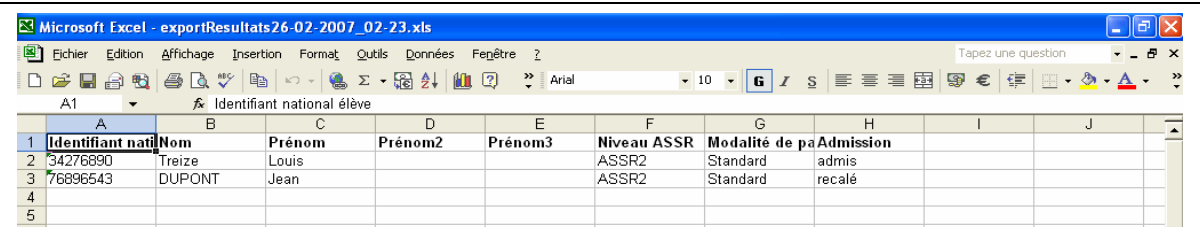

Lorsque toutes les copies des candidats d'une session ont été « **rapprochées** », on peut alors **clôturer** la session. Ceci a pour effet de générer le fichier résultats de la session qui sera envoyé à la base nationale**,** et permettra d'éditer les diplômes à remettre aux candidats admis. Dans le menu « **Clôturer la session** » cliquer d'abord sur « **Générer le fichier résultat** ». Un avertissement vous indique que l'action sera irréversible.

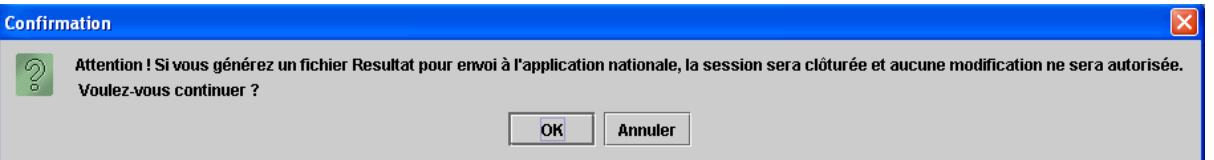

Si c'est bien le cas, cliquer sur OK. La clôture de session est confirmée et l'on vous propose d'enregistrer le fichier résultat dans un répertoire par défaut (Mes documents) que l'on peut changer. Il aura la forme : **2c9e7a8b10ef29720110ef2a0a680001.xml.enc.** Inutile de l'ouvrir, il est crypté.

Toujours dans le menu « **Clôturer la session** », cliquer sur « **Imprimer les attestations** ». Elles apparaissent au format pdf.

**Par précaution, il est vivement conseillé de les enregistrer AVANT de les imprimer.**

Une fois toutes les sessions clôturées, envoyer les fichiers résultats à la base nationale à l'adresse : **resultat.assr@education.gouv.fr**

## **6. Annexes**

**a)** Extraction et importation de Sconet (voir annexe i. pour ceux qui n'ont pas sconet)

Dans l'application SCONET Accès Base Elèves, cliquer sur **Exploitation / Extractions / Personnalisées** puis sur **Nouvelle extraction**.

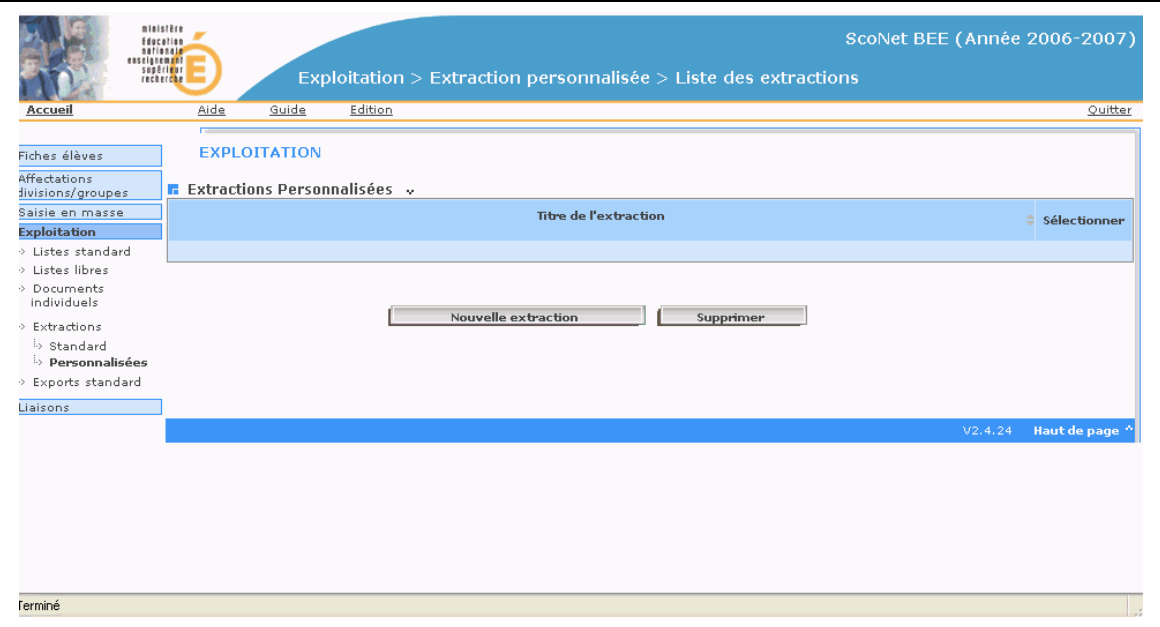

Donnez un nom à votre extraction. Pour plus de facilité dans le traitement, nous vous conseillons de ne sélectionner que les élèves qui sont affectés dans une classe. Pour cela choisissez le **thème** « Scolarité actuelle » puis le **Critère** « Division ». Déroulez alors le menu **Condition** où vous sélectionnerez **Différent**. Laissez le menu **Valeurs** vide. Cliquer sur le + au bout à droite. Dans le **thème** « Autres informations », critère « Date de sortie », **Condition** « Egal », **Valeurs**, laisser vide. Cliquer sur **suite**.

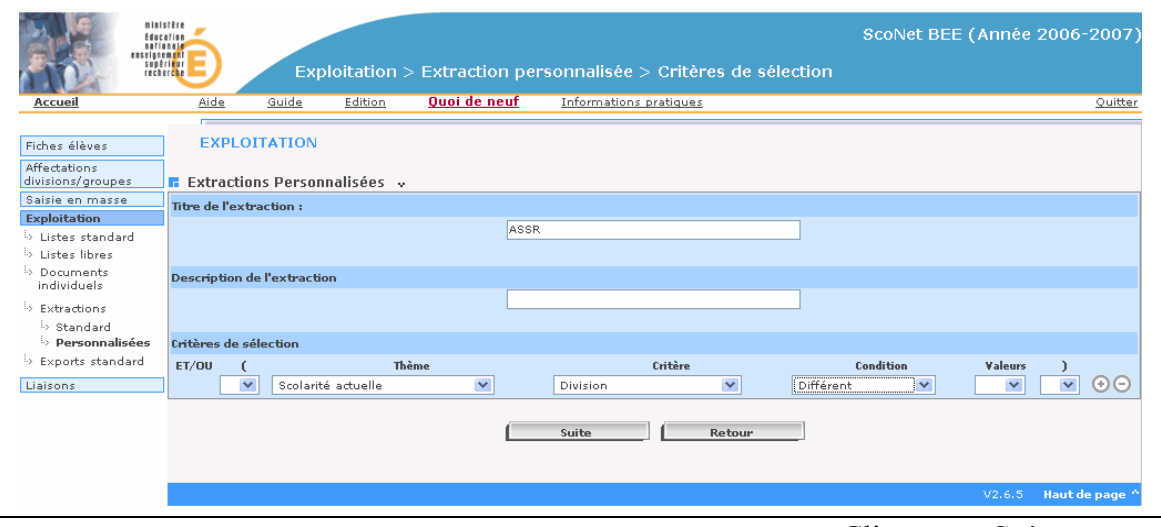

Cliquer sur **Suite**

Il s'agit maintenant de définir les champs utiles dans la base de données. Choisissez tout d'abord le thème **Identification de l'élève** puis **Ajoutez** les champs suivants dans l'ordre:

**INE, prénom1, prénom2, prénom3, nom, sexe, date de naissance, ville de naissance, pays de naissance.**

Choisissez ensuite le thème **Scolarité actuelle**, puis **Ajoutez** le champ **Division.**

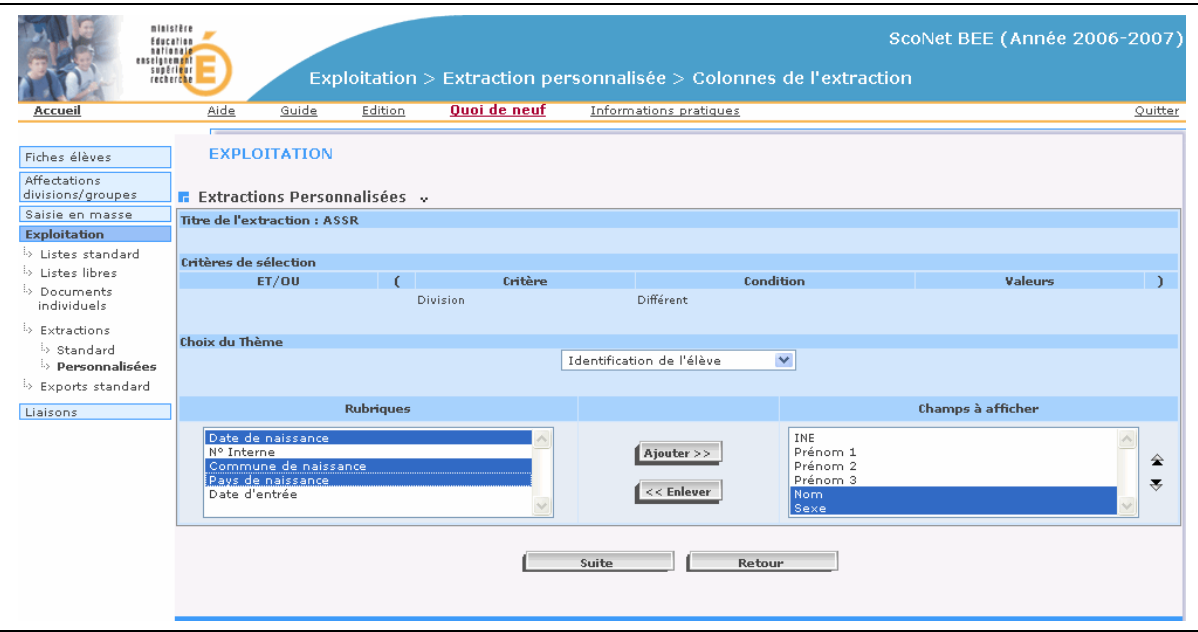

Cliquez sur **Suite**

Il faut choisir maintenant l'**ordre de tri**, pour lequel vous pouvez choisir en 1 la classe et en 2 le nom. Cela suffit.

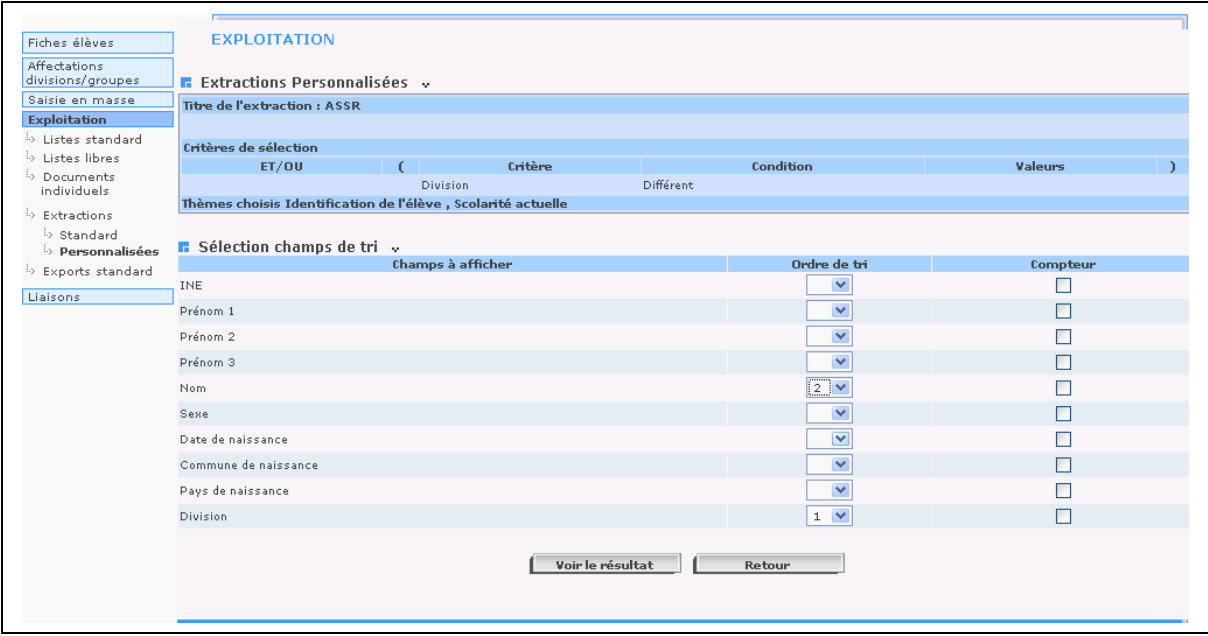

Cliquer sur <**Voir le résultat>**, et dans la page affichée, sur <**Exporter>.** On vous propose alors de l'enregistrer sur le disque sous le nom **exportCSVExtraction.csv.**

Nous vous conseillons de **ne pas l'ouvrir**. Vous pouvez cependant le renommer, par exemple sous la forme **nomdeletablissement.csv**

## **b) 1. Création des fichiers csv pour la création des comptes.**

A partir de l'application « moulinette » fournie, vous allez générer la « bonne » base indispensable à la génération des comptes @SSR. Placez en premier lieu le fichier **nomdeletablissement.csv** et **CSV\_Sconet\_Assr.vbs** dans le même répertoire. Vous trouverez cette « moulinette » dans la base de connaissance cecoia, ASSR, menu « outils pour l'assr » dont le lien est: [http://condor.ac-creteil.fr/wiki/index.php/DI2:ASSR#Les\\_outils\\_pour\\_l.27Assr.](http://condor.ac-creteil.fr/wiki/index.php/DI2:ASSR#Les_outils_pour_l.27Assr)

Faire un double-clique sur l'icône nommé **CSV** Sconet Assr.vbs Renseignez les champs successifs qui vous sont demandés :

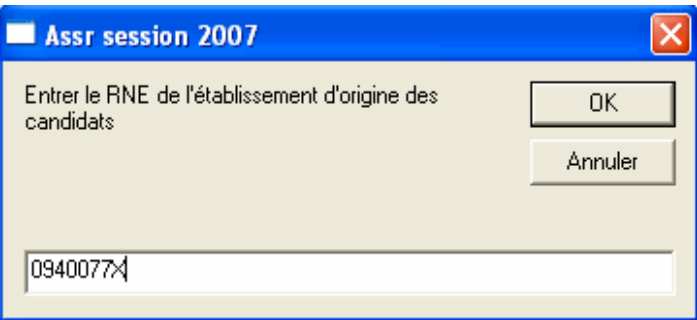

1. le RNE de l'établissement

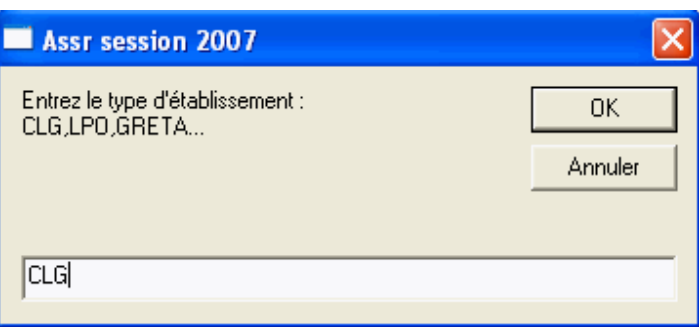

2. Le type d'établissement

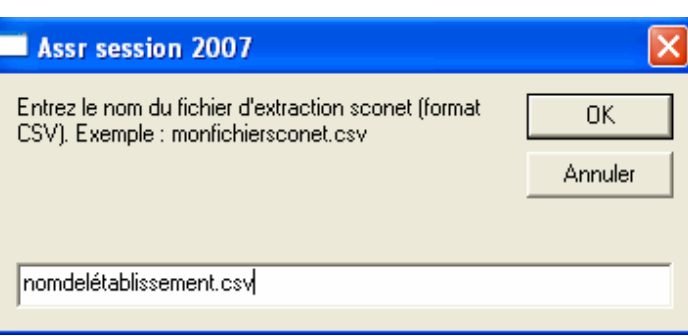

3. Le nom de l'établissement

- 4. Choisissez une extraction par classe.
- 5. Vous êtes prévenu que les fichiers ont bien été générés dans le même dossier que celui où vous aviez placé la « moulinette » et l'extraction de Sconet. Ils auront pour nom : **nomdeletablissement\_assr\_Classe.csv**

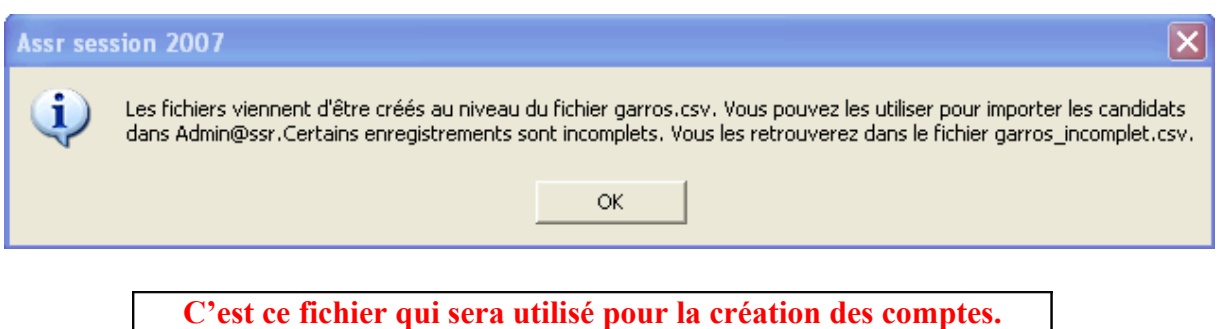

## **2. Création du fichier XML pour la création des comptes.**

Il a été prévu une exportation de la base élève au format XML pour la création des comptes dans Admin@SSR. Seulement, tous les élèves seront importés en une seule fois. Ce qui implique une répartition de ces derniers dans les différentes sessions.

Pour extraire ce fichier, aller dans Sconet Base élèves. Sélectionner « Exploitation », puis « Export Standart », puis « Export XML spécifiques » et finalement « Export@SSR ». Voir ci-dessous.

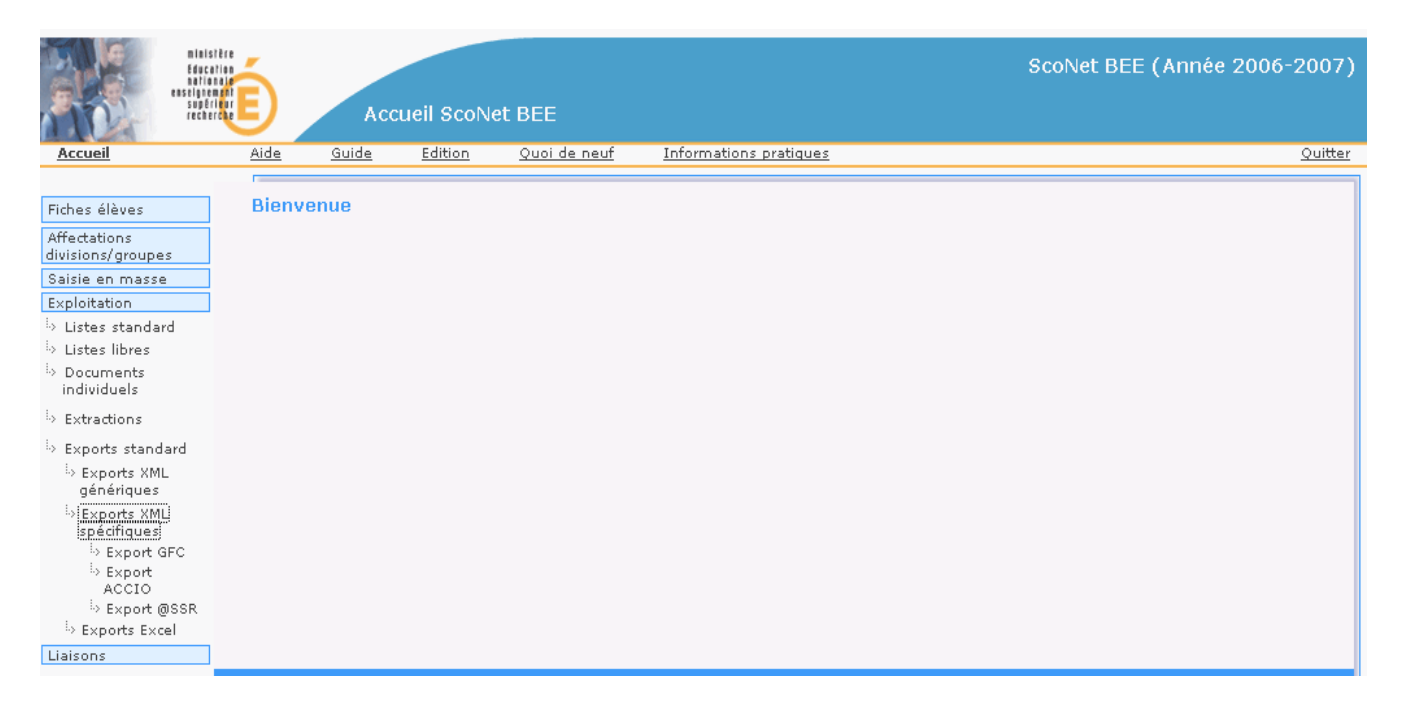

On vous proposera d'ouvrir ou d'enregistrer ce fichier. Enregistrez le à l'endroit de votre choix. Attention, le format d'enregistrement est du type **zip**. On obtient ce fichier:

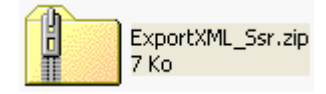

Il faut donc le décompresser. Faire un clic-droit sur le fichier et sélectionner « ouvrir ». On obtient alors:

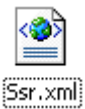

C'est le fichier qu'il faudra utiliser pour l'importation globale dans Admin@SSR.

## **c) Sauvegarde et restauration**

**Il est conseillé de faire une sauvegarde de Admin@SSR et des copies contenues dans le répertoire copassr**

#### **1. Sauvegarde de Admin@SSR.**

Par précaution, il est souhaitable de faire des sauvegardes régulières de Admin@SSR pendant toute la période d'examen.

Commencer par créer un répertoire à la racine de C:\ (ou ailleurs) que l'on pourra nommer, par exemple, « Sauvegardes\_ASSR ».

*Remarque : toutefois, il est conseillé de réaliser une copie de cette sauvegarde sur un support externe (clé USB, disquette…).*

Puis, lancer Admin@SSR et aller dans « **configuration** » du menu. Cliquer ensuite sur « **Sauvegarder Admin@SSR** » comme ci-dessous.

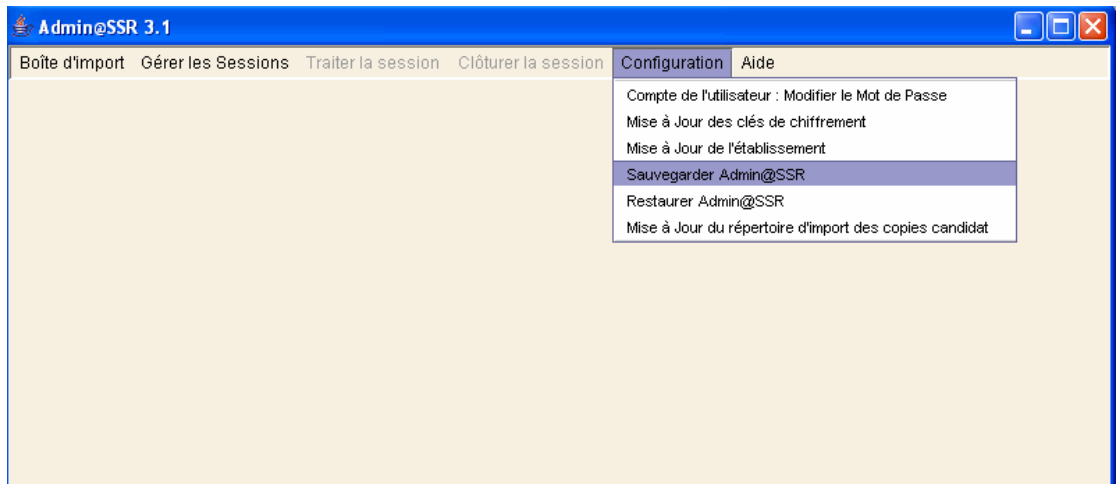

Dans la fenêtre suivante, indiquer le chemin du répertoire où vous souhaitez enregistrer la sauvegarde :

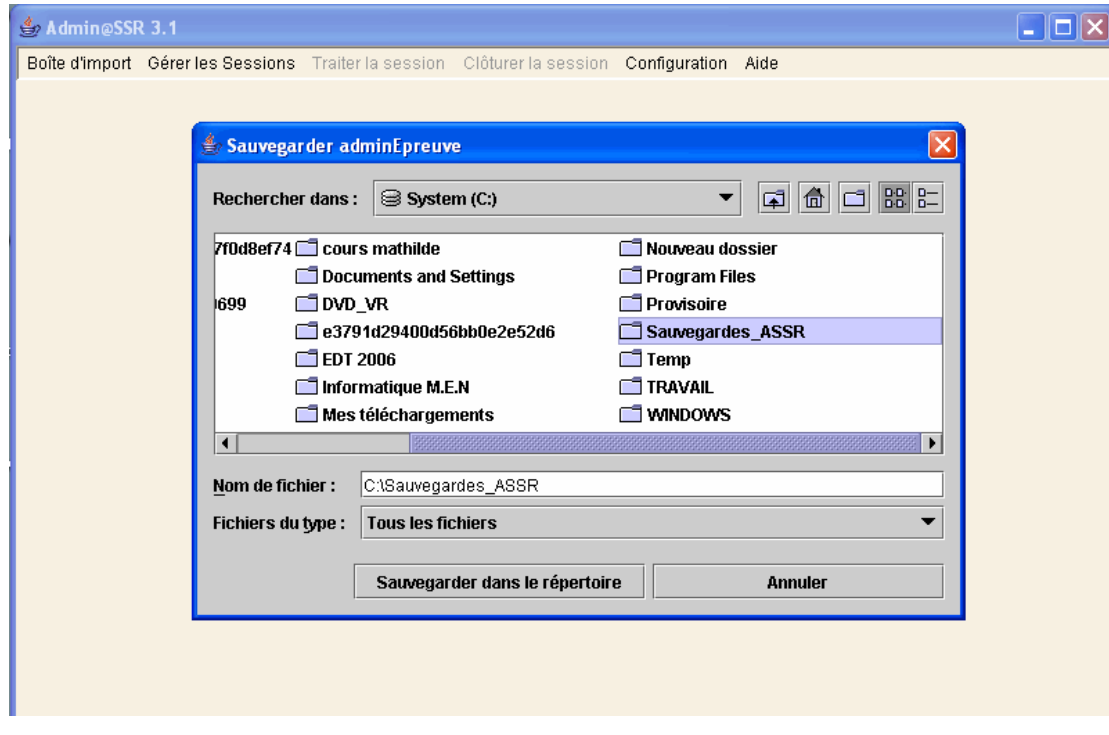

Cliquer finalement sur « **Sauvegarder dans le répertoire** ».

## **2. Restauration de Admin@SSR**

Lancer Admin@SSR et aller dans « **Configuration** » du menu. Cliquer ensuite sur « **Restaurer Admin@SSR** ».

Dans la fenêtre suivante, rechercher le chemin du répertoire **Sauvegardes\_ASSR** qui avait été créé pour les sauvegardes, comme ci-dessous :

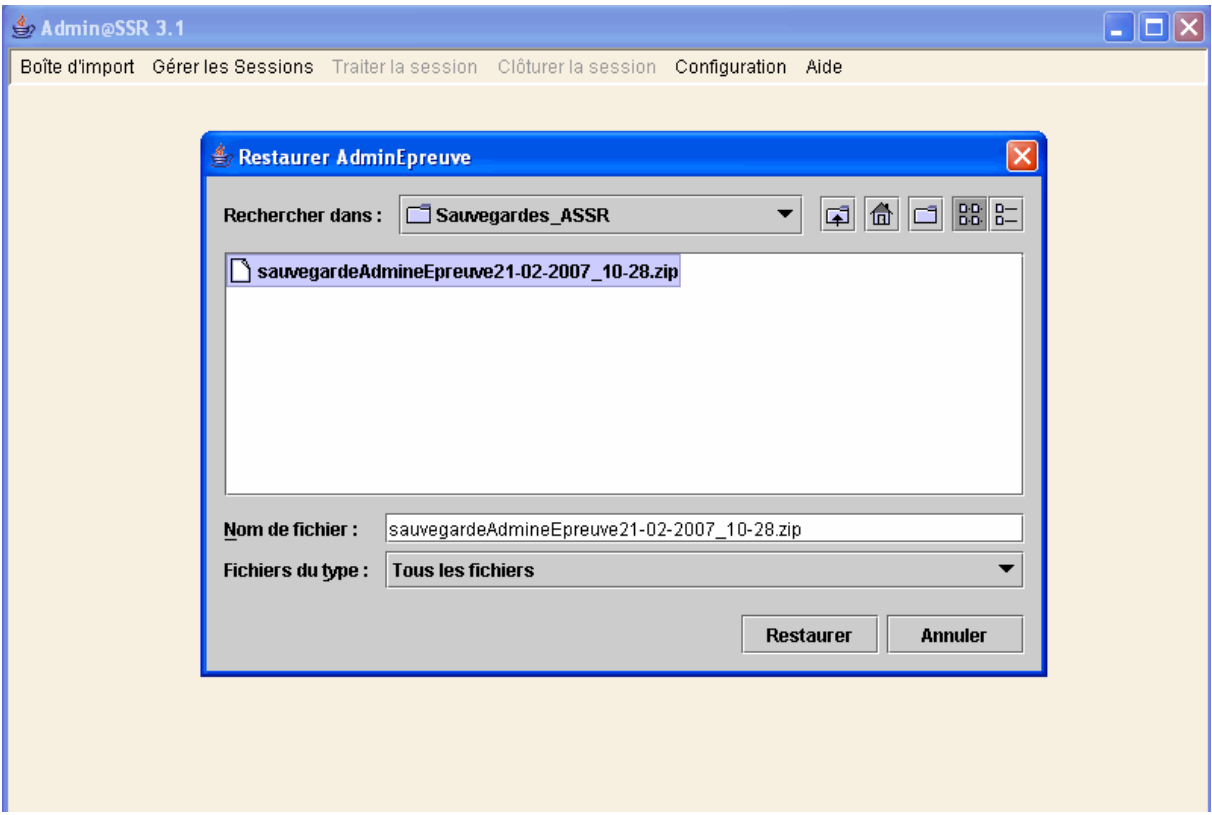

On peut remarquer que le fichier est du format **zip** et indique la date de sa création.

Cliquer sur le bouton « **Restaurer** ». On verra alors apparaître un avertissement qui indique que la sauvegarde est terminée et que l'application Admin@SSR va fermer pour prendre en compte la restauration.

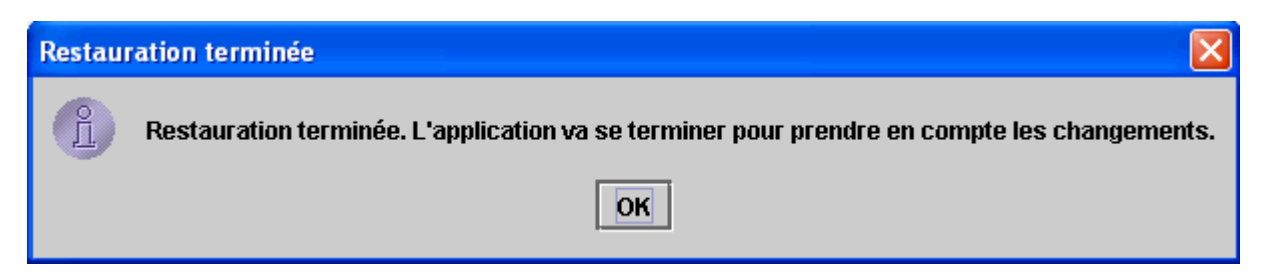

# **d) Configurations informatiques de l'établissement**

## **Configuration 1**

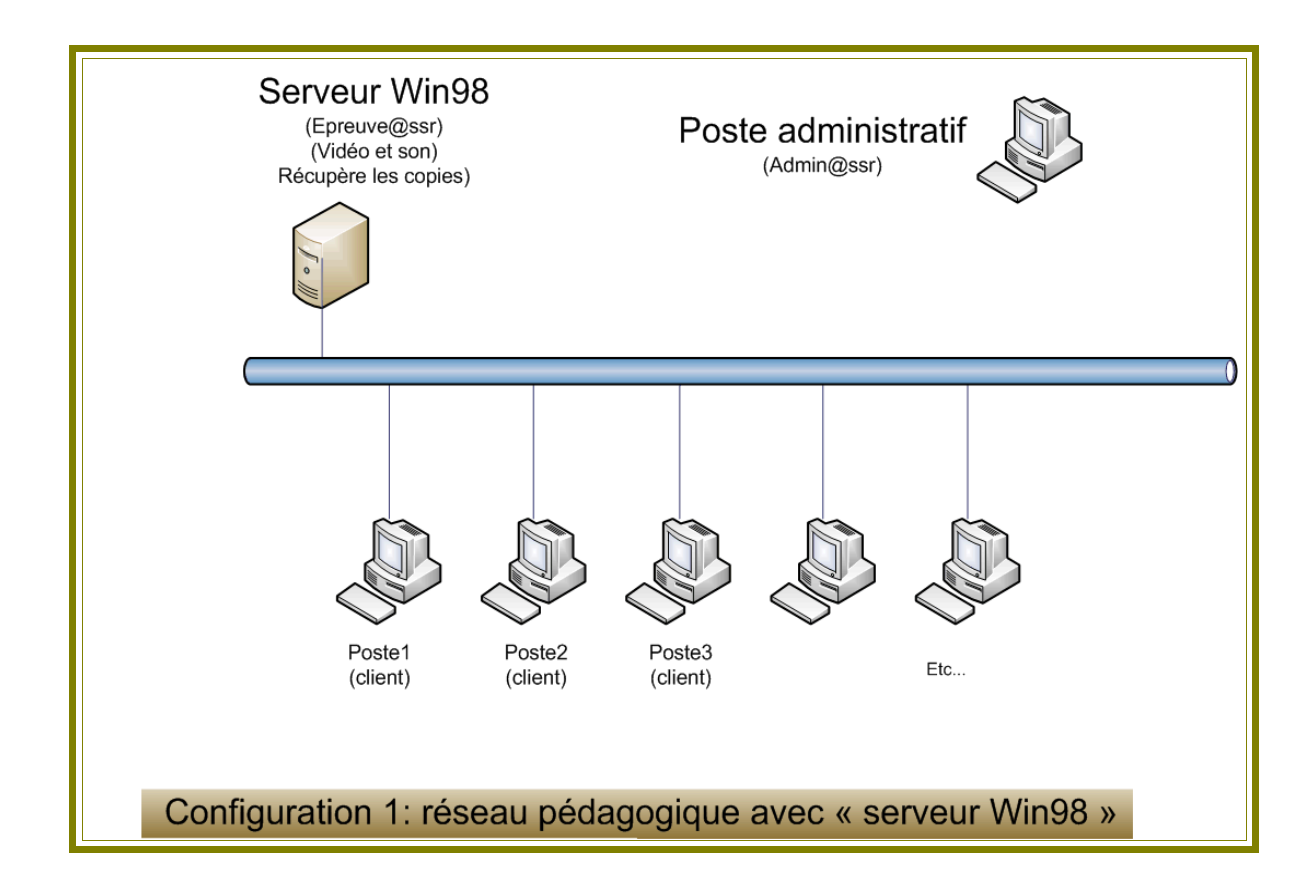

Vous disposez d'un réseau poste à poste (Win98 ou XP) et une station (de ce réseau) dont l'OS est Win98 SE peut faire office de serveur. **Cette station ne devant pas être utilisée par les élèves pour passer l'épreuve**.

Epreuve@SSR et les fichiers vidéos et audios seront installés sur ce « serveur ». Les copies y seront également enregistrées.

Sur chaque station il faudra installer le « **client @ssr** ».

# **Configuration 2**

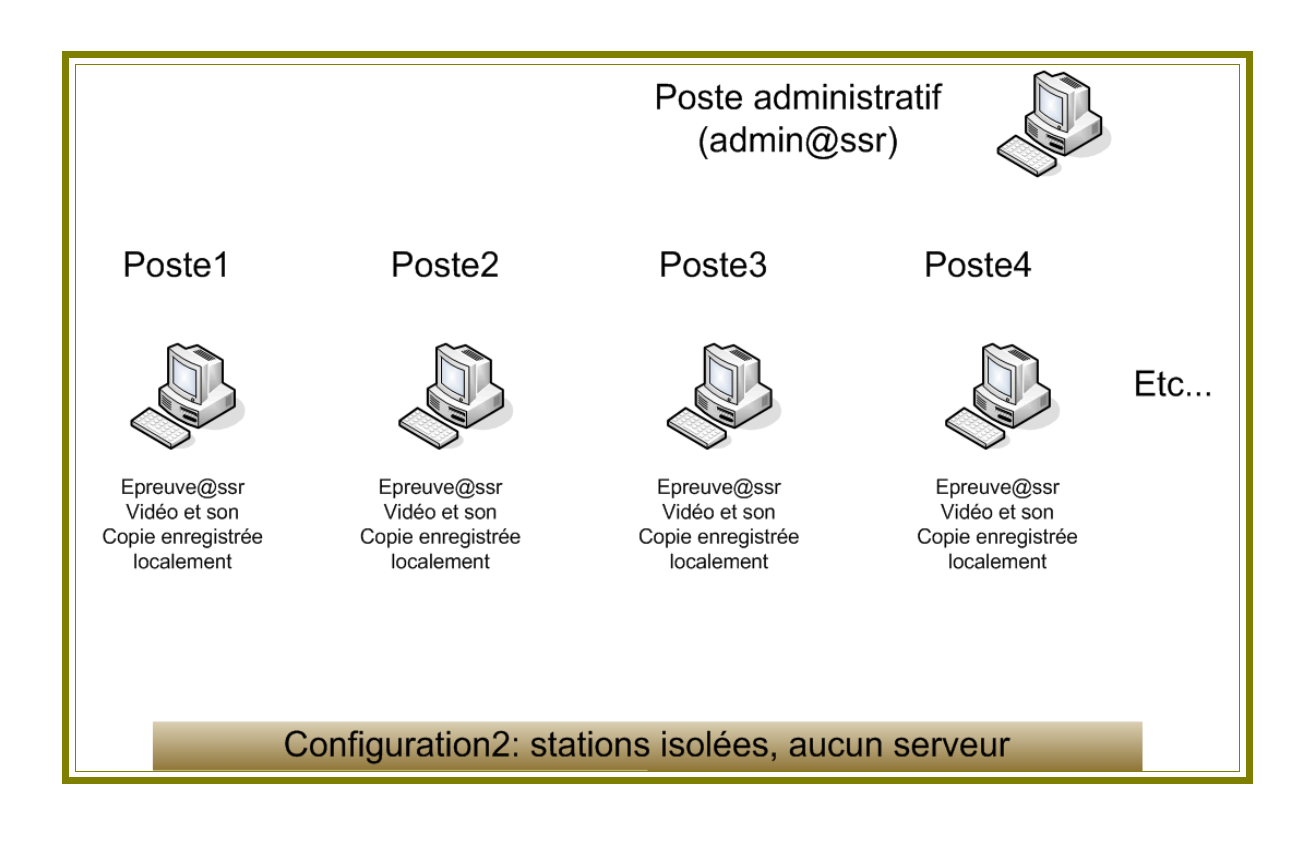

Vous disposez de postes isolés, répondant aux caractéristiques requises, qui ne sont pas intégrées dans un réseau.

Le travail risque d'être fastidieux, car il faudra installer sur chaque poste Epreuve@SSR ainsi que les fichiers vidéos et audios. Les copies seront enregistrées sur les stations sur lesquelles l'épreuve aura été passée.

## **Configuration 2bis**

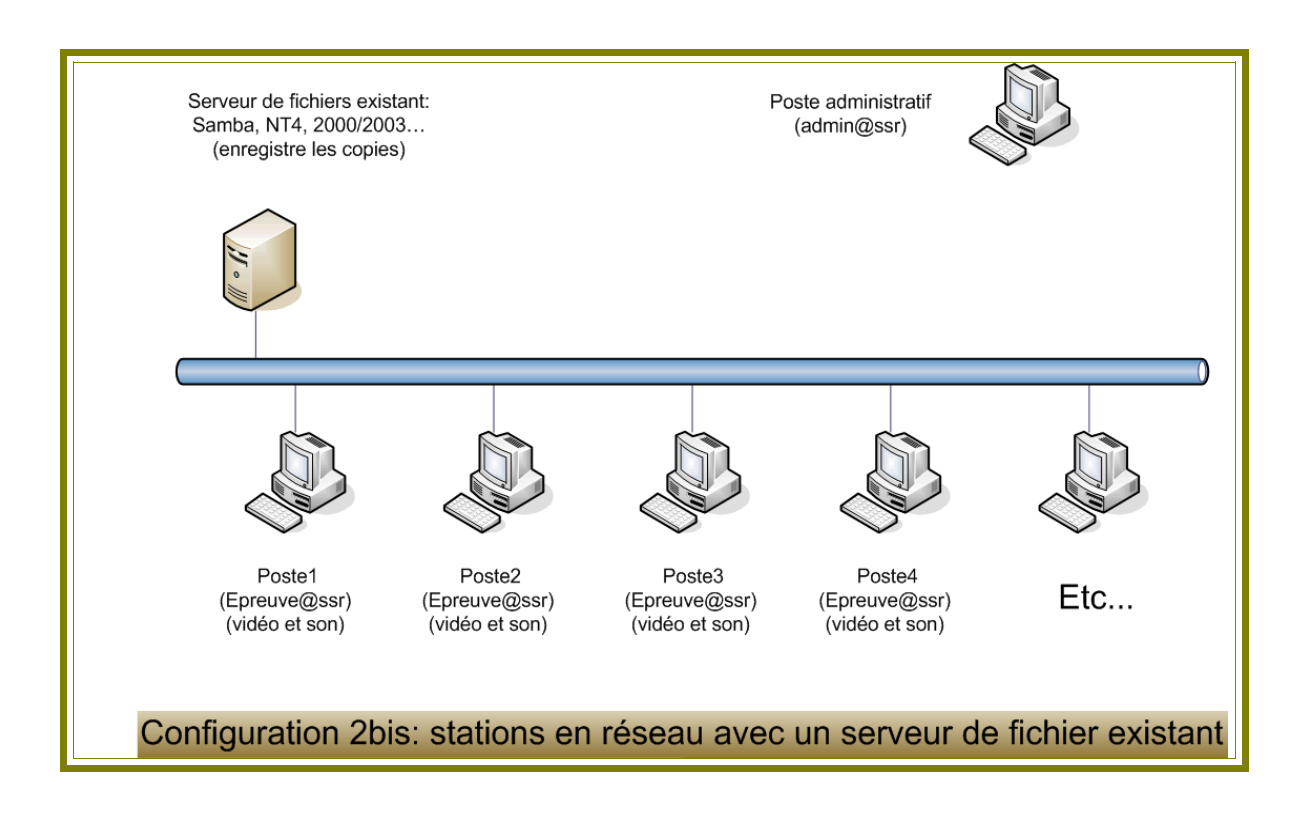

Vous disposez d'un réseau avec un serveur de fichier du type Samba, NT4 ou 2000/2003 sur lequel se fera l'enregistrement des copies dans le répertoire d'un compte préalablement créé. Sur chaque station, il faudra installer Epreuve@SSR ainsi que les fichiers vidéos et audios.

# **Configuration 3**

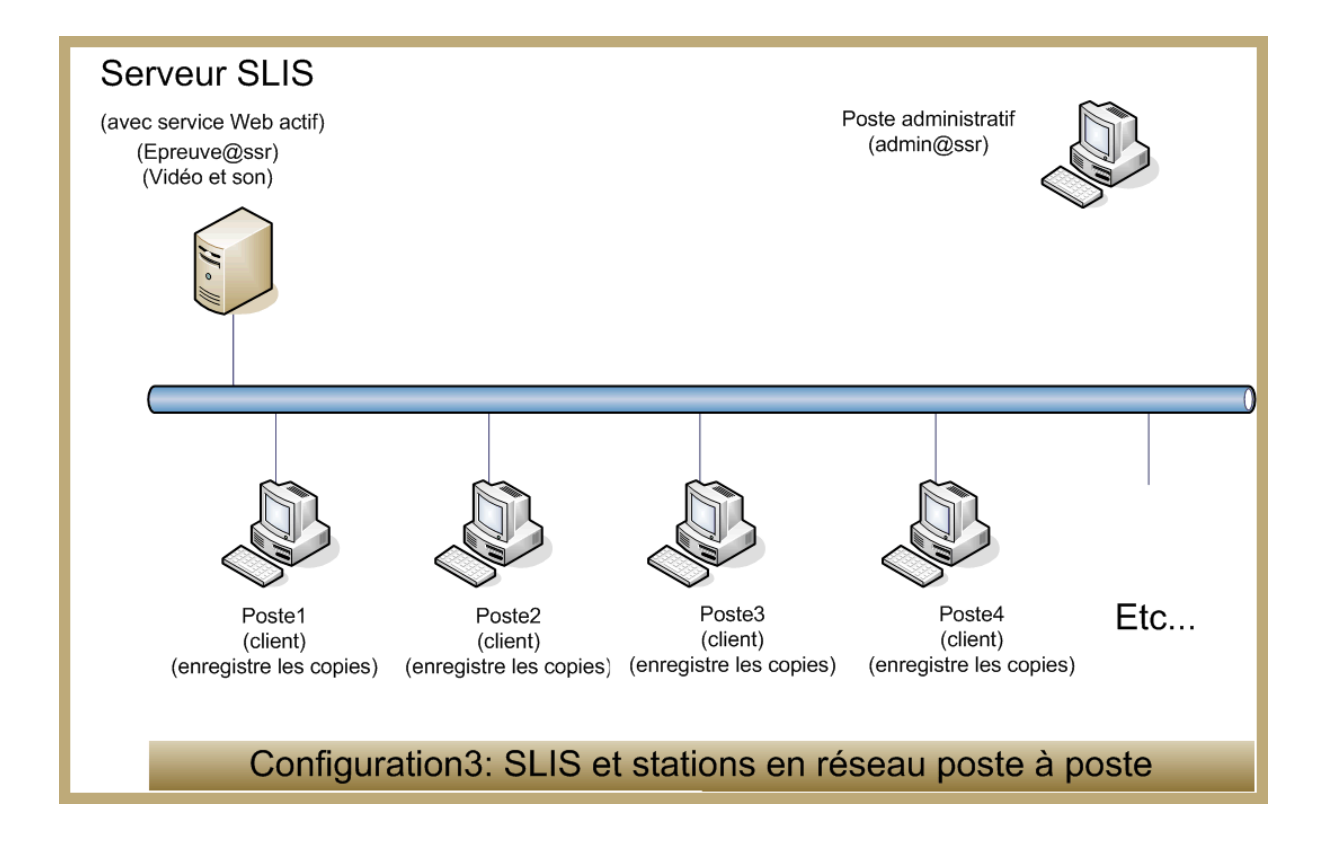

Vous disposez d'un SLIS (Serveur Linux pour l'Internet Scolaire) **dont le service Web est actif** (donc non redirigé sur un serveur Web en intranet).

Dans ce cas, nous pourrons, lors d'une prochaine mise à jour du SLIS, faire redescendre dans le répertoire www l'application Epreuve@SSR ainsi que les fichiers vidéos et audios.

Il suffira d'installer sur chaque station le client @SSR. Les copies seront enregistrées localement (sur chaque station).

## **Configuration 3bis**

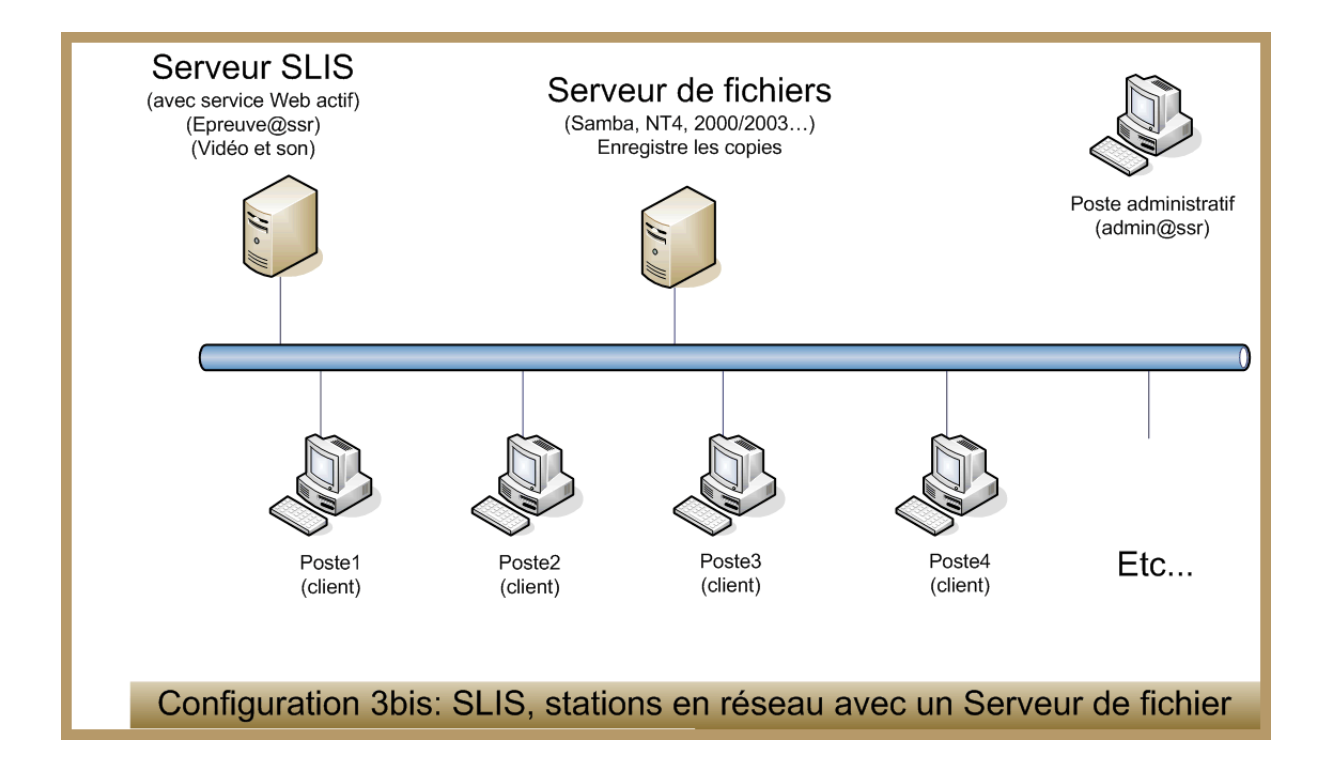

Vous disposez d'un SLIS (Serveur Linux pour l'Internet Scolaire) **dont le service Web est actif** (donc non redirigé sur un serveur Web en intranet).

Dans ce cas, nous pourrons, lors d'une prochaine mise à jour du SLIS, faire redescendre dans le répertoire www l'application Epreuve@SSR ainsi que les fichiers vidéos et audios.

Il vous suffira d'installer, sur chaque station, le client @SSR.

Vous disposez également d'un serveur de fichier du type Samba, NT4 ou 2000/2003 sur lequel se fera l'enregistrement des copies dans le répertoire d'un compte préalablement créé.

## **e) Adressage d'une station.**

Pour connaître ou donner l'adresse IP fixe d'une station :

• StationWindows98 : faire un clic droit sur l'icône « **Voisinage réseau** » qui se trouve sur le bureau. (Sinon, cliquer sur « **démarrer / panneau de configuration** puis double-clic sur **réseau** »)

Dans la fenêtre « **Les composants réseau suivants sont installes** » cliquer sur **TCP/IP** puis sur le bouton « **Propriétés »**.

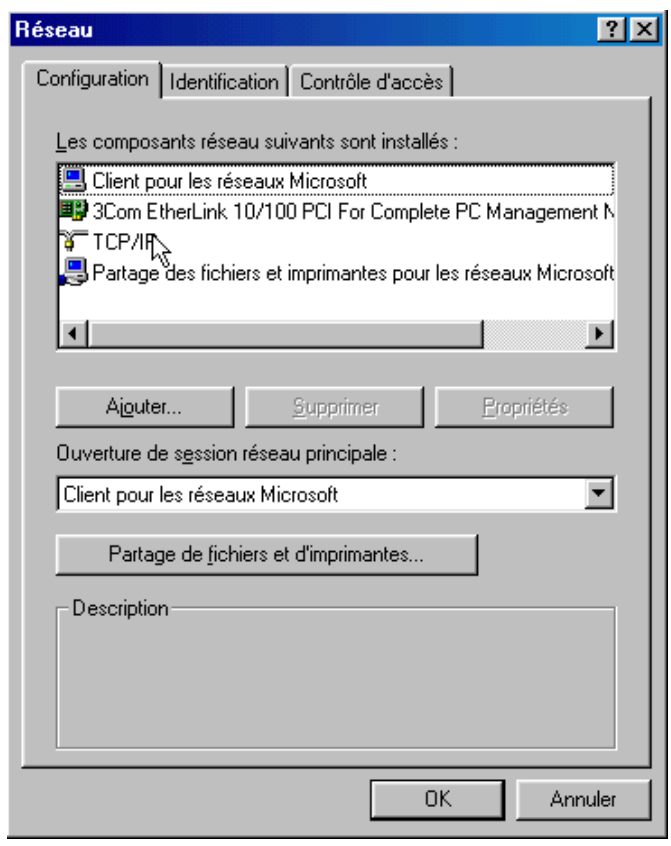

Vous pouvez ainsi connaître l'adresse IP de votre machine. Elle est de la forme xxx.xxx.xxx.xxx.xxx par exemple 172.16.245.98

Si le bouton radio « **Obtenir automatiquement une adresse IP** » est coché, il est conseillé d'en entrer une fixe pour simplifier l'accès des clients @SSR au serveur98.

Cocher alors le bouton radio « **Spécifier une adresse IP** ».

Entrer alors l'adresse IP et le masque (de la forme 255.255.255.0 par exemple) que vous souhaitez donner à votre station.

Si cela est nécessaire, configurer également le **DNS** ainsi que la **Passerelle,** en passant d'un onglet à l'autre.

#### Puis **redémarrer** la machine.

Et vérifier que les paramètres ont bien été pris en compte.

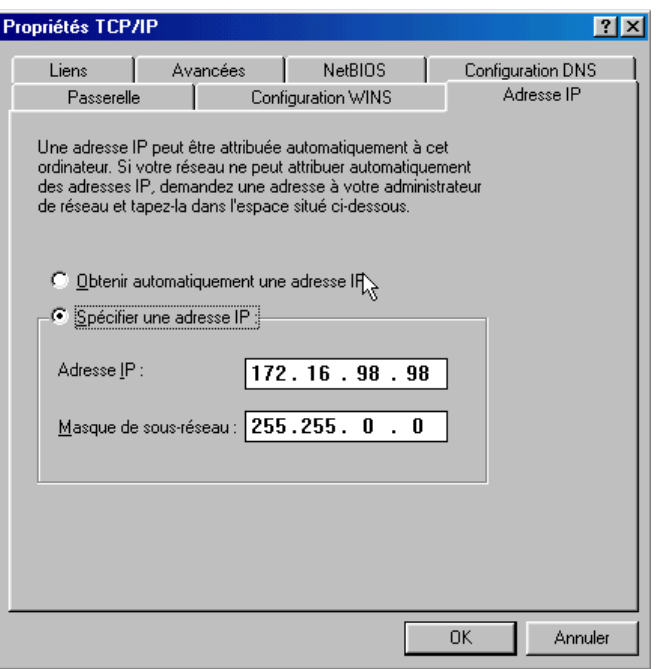

• Station Windows XP : cliquer sur le bouton « **Démarrer** », puis un clic droit sur l'icône « **Favoris réseau** », sélectionner « **Propriétés** ». Dans la fenêtre qui s'ouvre, faire un clic droit sur l'icône « **Connexion au réseau local** », et sélectionner « **Propriétés** ». Dans la fenêtre qui s'ouvre, cliquer sur « **Protocole Internet (TCP/IP)** » puis sur le bouton « **Propriétés** ».

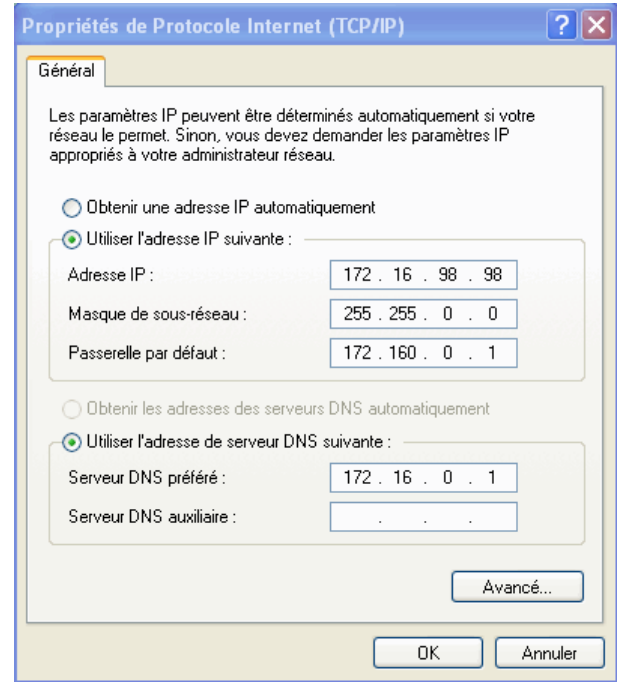

Vous pouvez ainsi connaître l'adresse IP du PC. Elle est de la forme 172.16.98.98

Si le bouton radio « **Obtenir automatiquement une adresse IP** » est coché, il est conseillé d'en entrer une fixe pour simplifier l'accès des clients @SSR au serveur98.

Cocher alors le bouton radio « **Utiliser l'adresse IP suivante** ».

Entrer alors l'adresse IP et le masque (de la forme 255.255.0.0 par exemple) que vous souhaitez donner à votre station.

Entrer également l'adresse du serveur DNS dans la même fenêtre.

## **f) Désactiver une mise en veille automatique.**

Faire un clic droit sur le bureau, puis cliquer sur **Propriétés**. Cliquer sur l'onglet **Ecran de veille**. La fenêtre suivante s'ouvre :

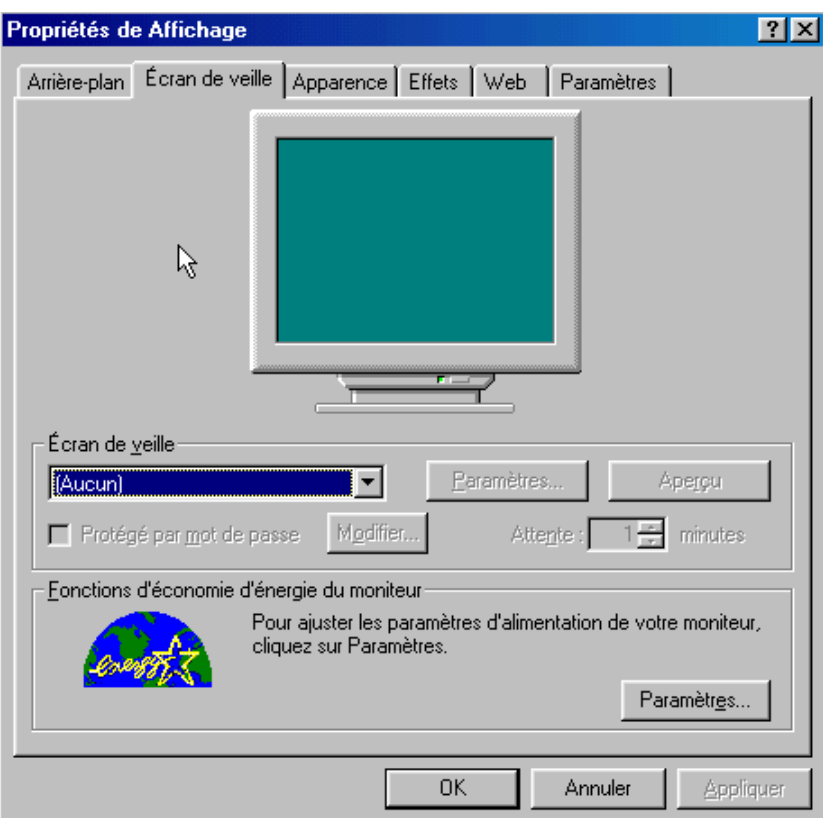

Cliquer sur le bouton **Paramètres**, et dans la fenêtre qui s'ouvre mettre les menus à **Jamais**. Il n'y aura plus de mise en veille automatique de votre machine. Ce qui est indispensable pour le serveur98 sur lequel les clients sont susceptibles de se connecter.

## **g) Autoriser les Popup.**

Un Popup est une fenêtre s'affichant en premier plan et peut être utilisé dans n'importe quelle application pour afficher de l'information (C'est très souvent de la publicité).

Dans le cas de @SSR **il faut autoriser les Popup**.

Pour cela, lancer le navigateur : I.E. ou FireFox.

• Pour Internet Explorer : aller dans le menu « **Outils** », puis « **Options** », puis sur l'onglet « **Confidentialité** » et décocher « **Activer le bloqueur de fenêtres intempestives** »

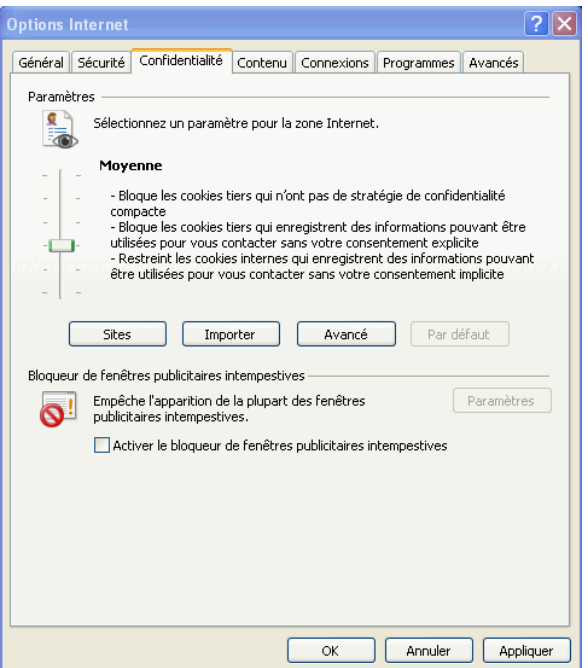

Cliquer ensuite sur l'onglet « **Avancés** » et vérifier que la case «**Autoriser le contenu actif à s'exécuter sur la zone ordinateur** » est bien cochée. Finir en cliquant sur « **Appliquer** » puis **OK**.

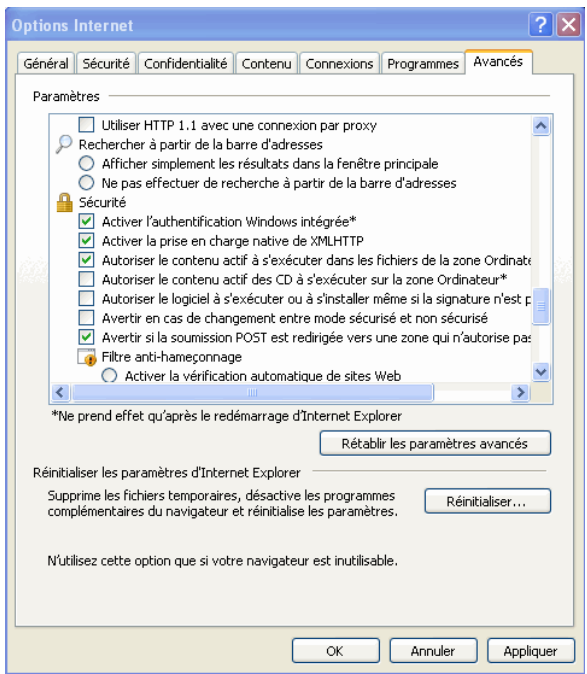

• Pour FireFox :aller dans le menu « **Outils** », puis « **Options** », puis sur l'icône « **Contenu** » et décocher « **Bloquer les fenêtres Popup** »

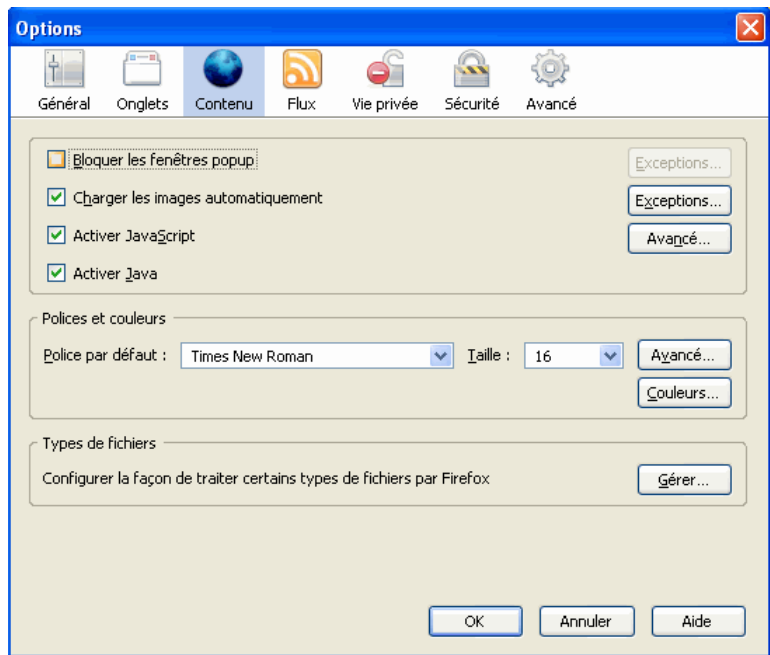

Cliquer ensuite sur **OK**.

# **h) Pré requis techniques d'installation**

# **Station [Admin@SSR :](mailto:Admin@SSR)**

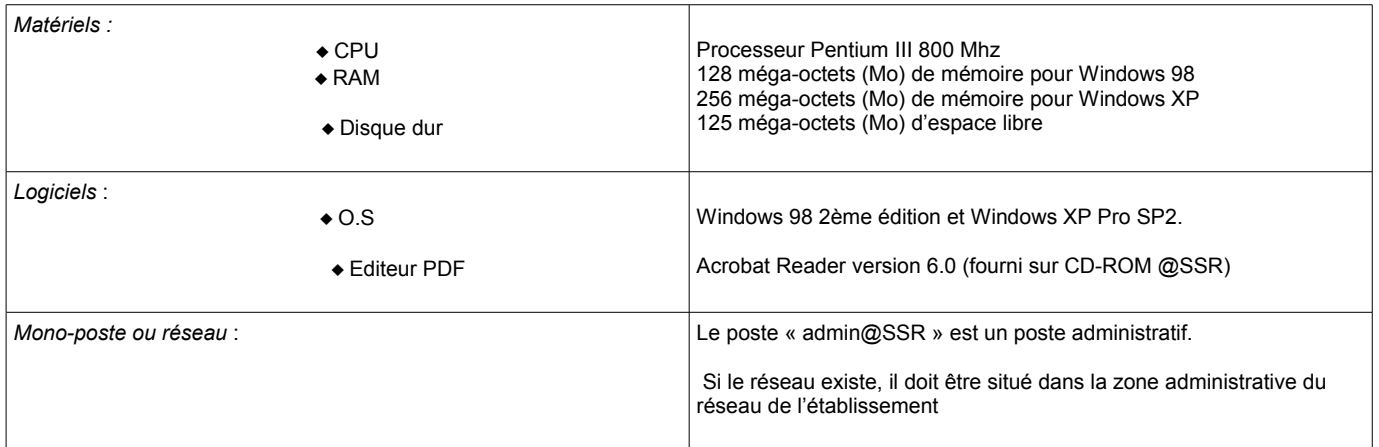

# **Stations [Epreuve@SSR :](mailto:Epreuve@SSR)**

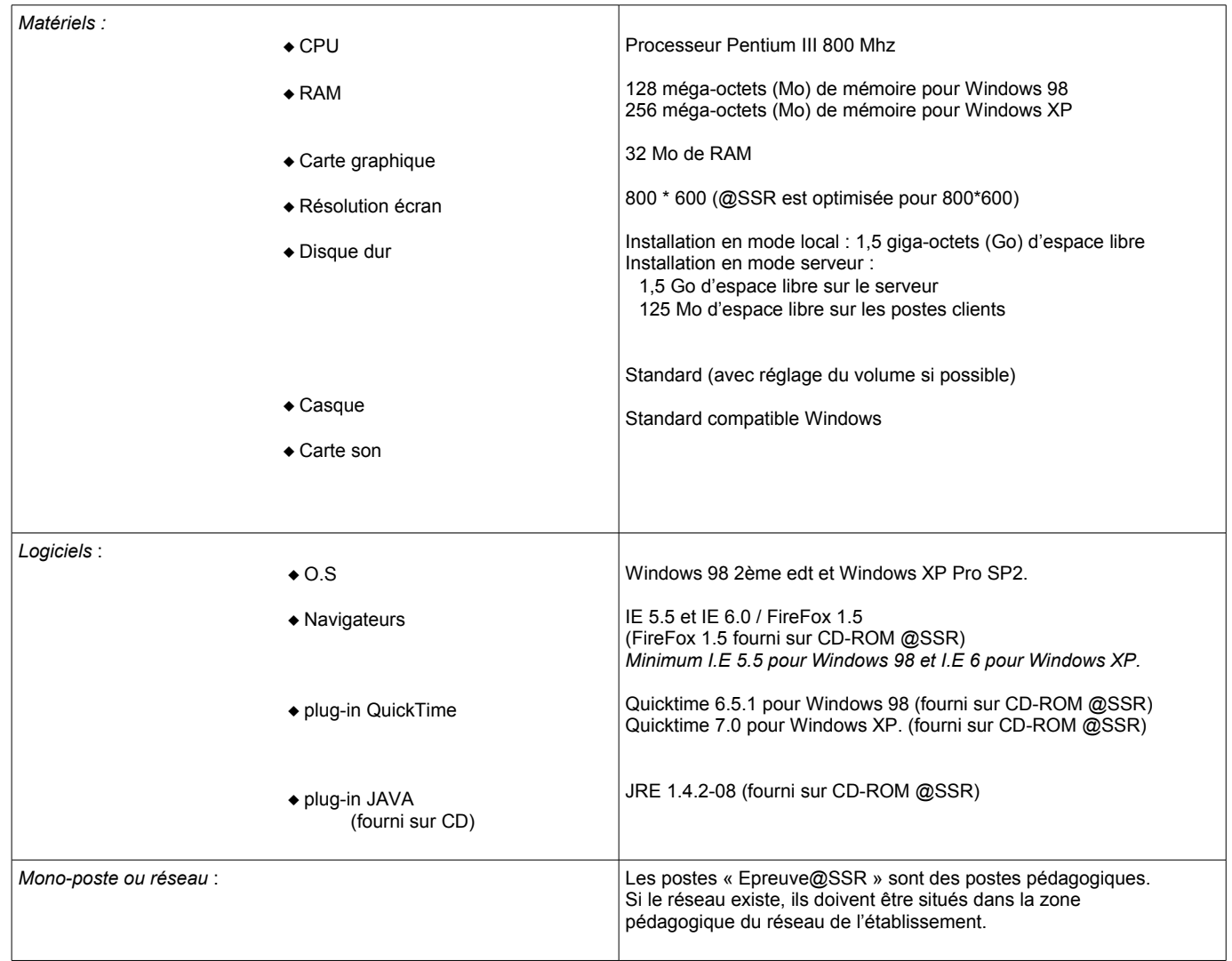

## **i) Extraction pour ceux qui n'ont pas Sconet.**

Quelle que soit votre application de gestion de la base élève il est nécessaire de procéder à une extraction. Cette extraction doit impérativement être au format **.csv** ou **.txt** avec le « **;** » comme séparateur.Même si certains champs ne sont pas renseignés; **ils doivent être tous présents** dans cet ordre: **INE;prénom1;prénom2;prénom3;nom;sexe;datedenaissance;villedenaissance;paysdenaissance**

Nous conseillons de faire une extraction de tous les élèves de l'établissement, puis d'utiliser la « moulinette » qui permet d'obtenir un fichier par classe en renseignant des champs supplémentaires indispensables dans l'import des candidats avec l'application [admin@SSR.](mailto:admin@SSR) Vous trouverez cette moulinette sur **cecoia** à l'adresse: http://diff.ac-creteil.fr/di/assr/moulinette\_assr.zip Pour cela, reportez-vous à l'annexe 6 b) page 31 de la documentation académique « Le fil conducteur de l'installation de Test@SSR ».

L'extraction doit vous donner un fichier du type:

En **csv**:

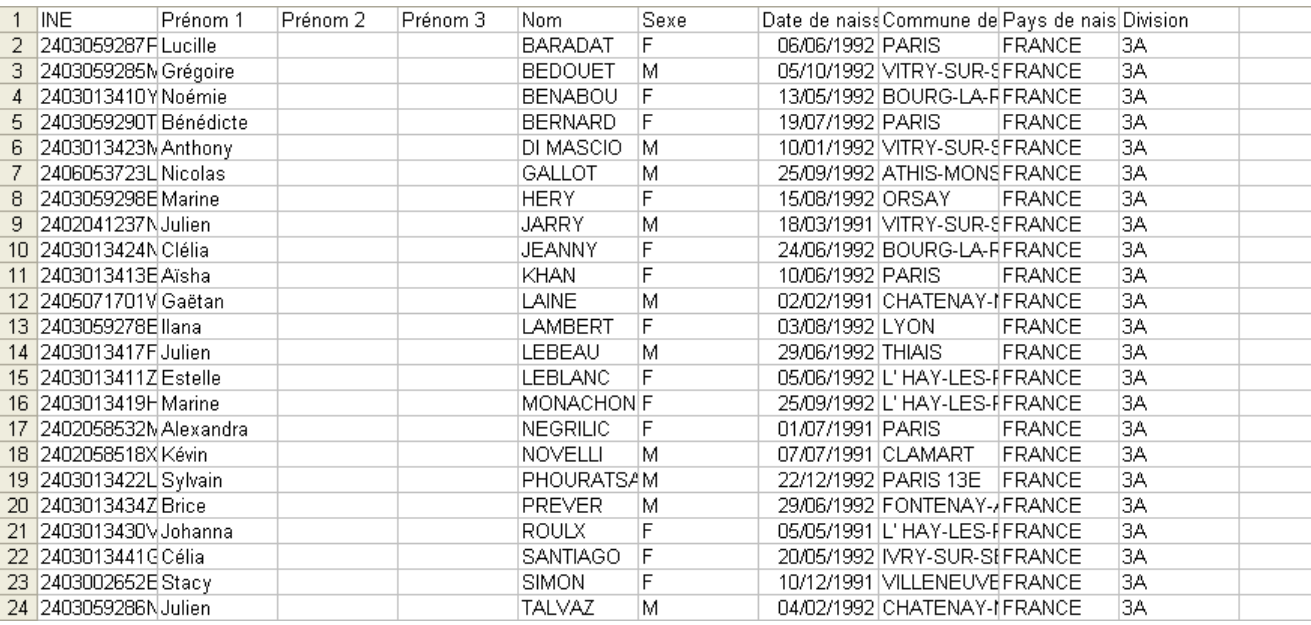

ou en **txt**:

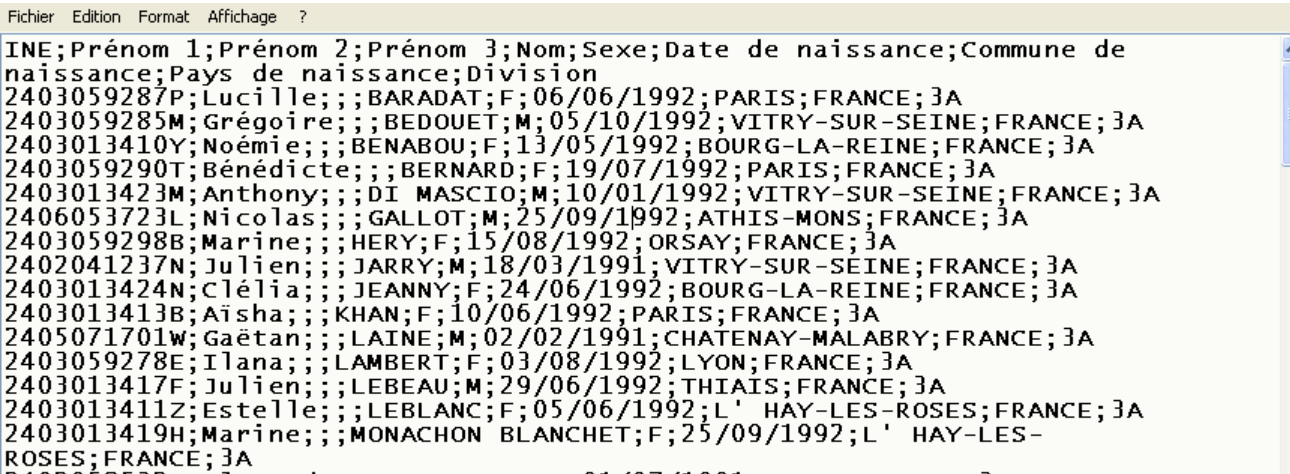